# ПОДСИСТЕМА УПРАВЛЕНИЯ СТРАХОВЫМИ ВЫПЛАТАМИ НА СЛУЧАЙ ВРЕМЕННОЙ НЕТРУДОСПОСОБНОСТИ И В СВЯЗИ С МАТЕРИНСТВОМ ФГИС ЕИИС «СОЦСТРАХ»

Руководство администратора модуля АРМ «Лечебнопрофилактическое учреждение»

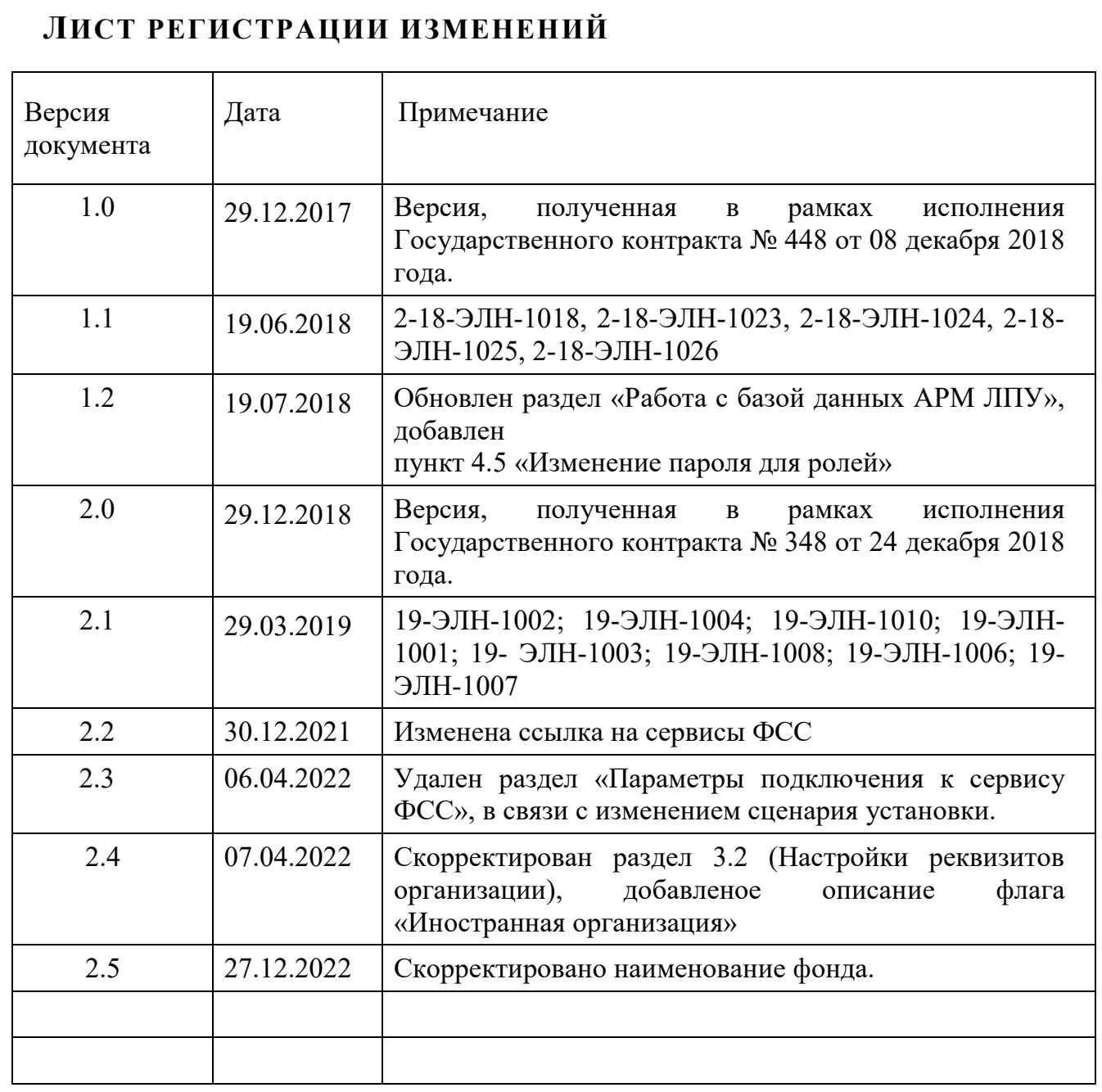

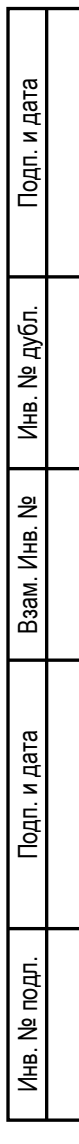

## **СОДЕРЖАНИЕ**

Подп. и дата

Инв. № дубл.

Взам. Инв. №

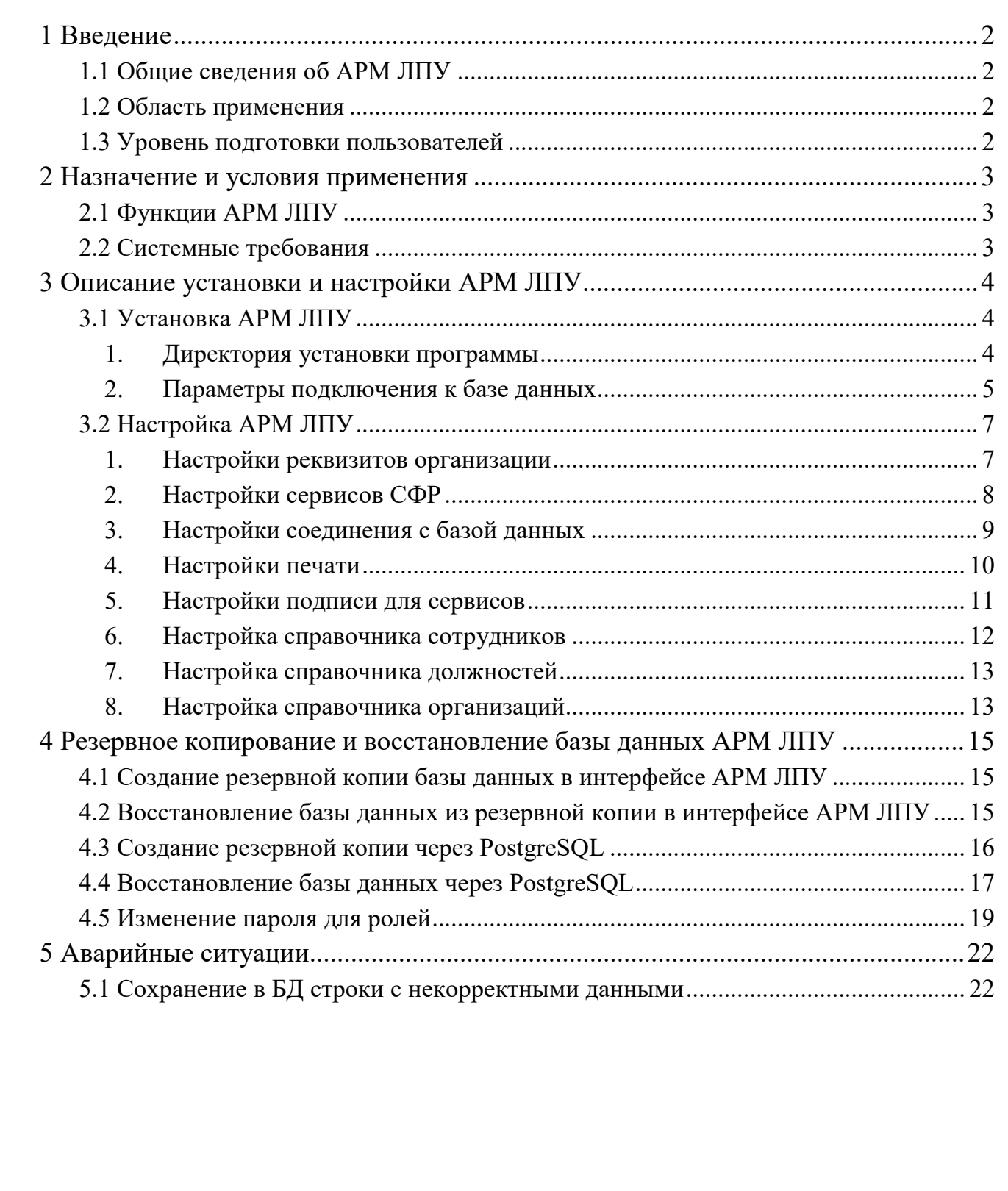

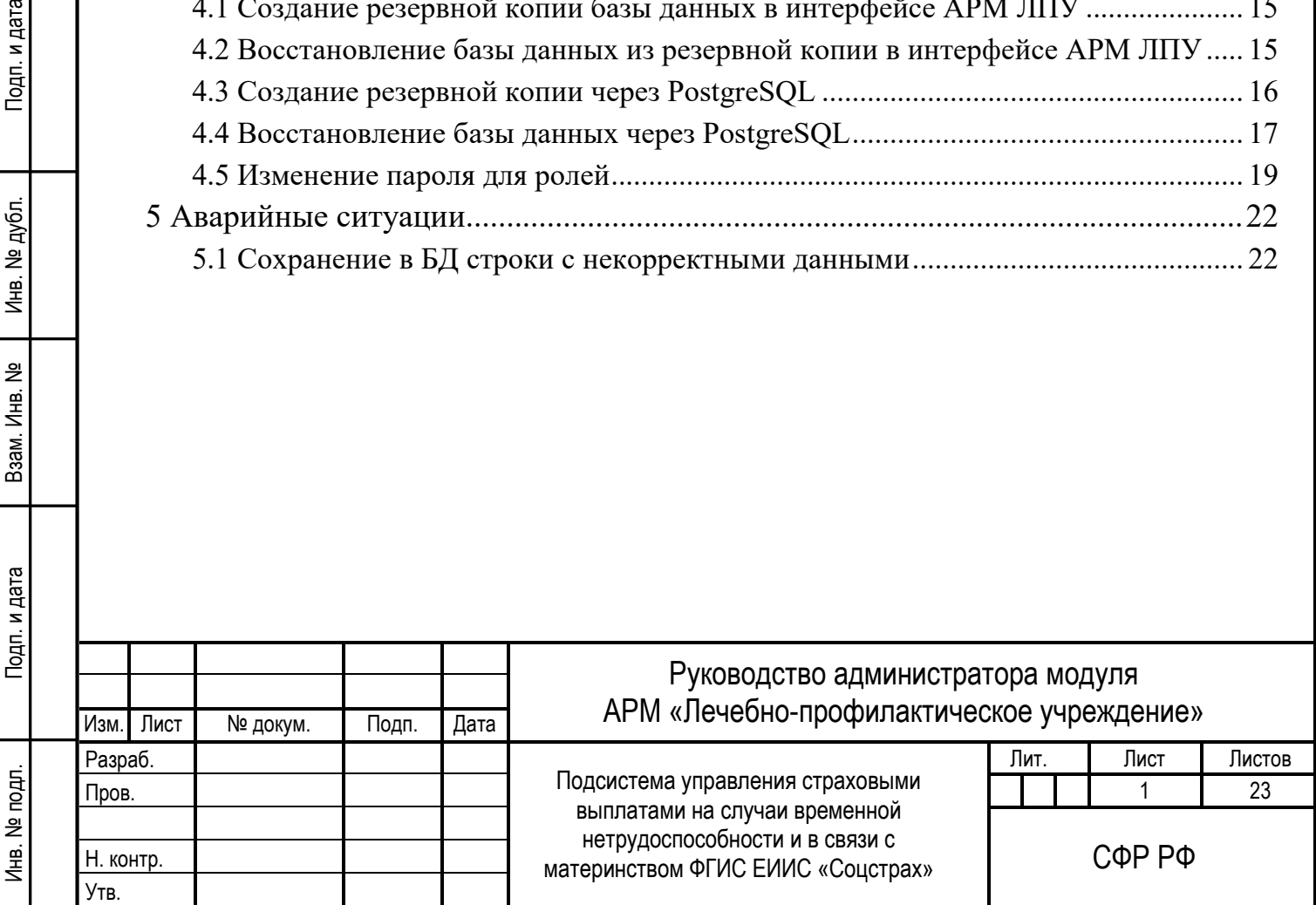

## <span id="page-3-1"></span><span id="page-3-0"></span>**1 ВВЕДЕНИЕ**

Инв. № подп. И цата Взам. Инв. № 11 Инв. № 11 Инв. № Дата Влата Влата Влата Влата Влата Влата Влата Влата Влата

Взам.

Подп. и дата

Инв. № подл.

Подп. и дата

№ дубл.

Инв.

읭 Инв.

#### **1.1 ОБЩИЕ СВЕДЕНИЯ ОБ АРМ ЛПУ**

Полное наименование автоматизированной системы – Компонент «Электронный листок нетрудоспособности» подсистемы управления страховыми выплатами на случай временной нетрудоспособности и в связи с материнством ФГИС ЕИИС «Соцстрах».

Заказчик Автоматизированного рабочего места лечебно-профилактического учреждения (далее АРМ ЛПУ) – Фонд пенсионного и социального страхования Российской Федерации:107139, г. Москва, Орликов пер., д. 3, корп. А.

#### <span id="page-3-2"></span>**1.2 ОБЛАСТЬ ПРИМЕНЕНИЯ**

АРМ ЛПУ выполняет следующие функции:

<span id="page-3-3"></span>— Создание, направление на МСЭ, продление, закрытие электронных листков нетрудоспособности.

#### **1.3 УРОВЕНЬ ПОДГОТОВКИ ПОЛЬЗОВАТЕЛЕЙ**

Пользователями АРМ ЛПУ являются сотрудники медицинских организаций. Для эксплуатации АРМ ЛПУ пользователь должен иметь опыт работы в среде современных операционных систем семейства Microsoft Windows.

Пользователь обязан изучить настоящее Руководство.

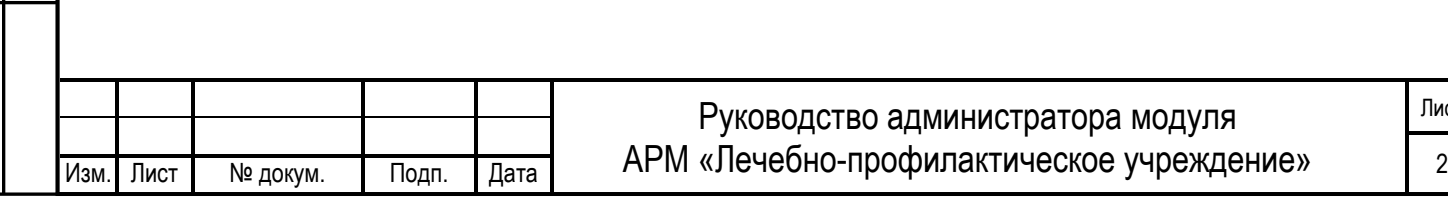

Лист

## <span id="page-4-1"></span><span id="page-4-0"></span>**2 НАЗНАЧЕНИЕ И УСЛОВИЯ ПРИМЕНЕНИЯ**

#### **2.1 ФУНКЦИИ АРМ ЛПУ**

Тодп. и дата

Инв. № дубл.

읭

Взам. Инв.

—Получение с сервера СФР номеров электронных листков нетрудоспособности;

—Создание, направление на МСЭ, продление, закрытие электронных листков нетрудоспособности.

<span id="page-4-2"></span>—Отправка на сервер СФР созданных электронных листков нетрудоспособности.

#### **2.2 СИСТЕМНЫЕ ТРЕБОВАНИЯ**

Специальные системные требования не предъявляются.

Для обеспечения возможности работы в АРМ ЛПУ рекомендуются следующие технические требования:

—Microsoft Windows 7 х86 (32-bit) SP1 1.7.0 или выше;

—Microsoft Windows 7 x64 (64-bit) SP1 1.7.0 или выше.

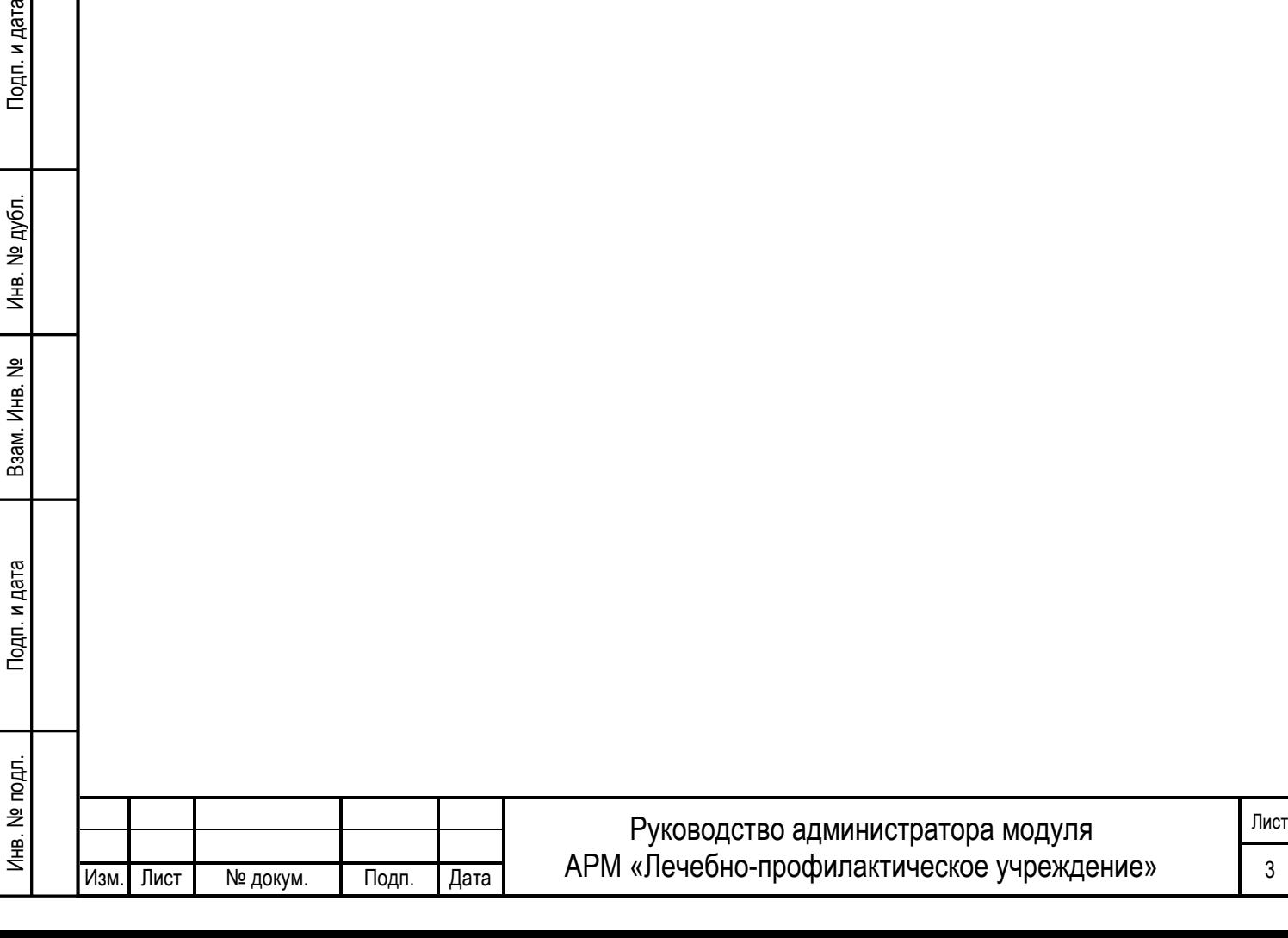

# <span id="page-5-1"></span><span id="page-5-0"></span>**3 ОПИСАНИЕ УСТАНОВКИ И НАСТРОЙКИ АРМ ЛПУ**

#### **3.1 УСТАНОВКА АРМ ЛПУ**

Для успешной работы АРМ ЛПУ на компьютере пользователя должны быть установлены компоненты Microsoft .NET Framework версии 4 и выше.

Также должны быть установлены криптопровайдер (VipNet CSP версии 4.0 или выше, или CryptoPro CSP версии 3.9 или выше) и сертификаты с ЭП медицинской организации, уполномоченного лица СФР и сотрудников МО.

Работа в АРМ ЛПУ подразумевает два варианта установки:

Сетевая версия – сервер базы данных установлен отдельно от клиентских машин, на которых устанавливается только приложение;

Локальная версия – сервер базы данных и приложение установлено на одной машине.

Скачайте с сайта<https://lk.fss.ru/eln.html> дистрибутив АРМ ЛПУ в зависимости от разрядности вашей операционной системы. Дистрибутив поставляется вне зависимости от варианта последующей установки и содержит в себе установщики сервера базы данных PostgreSQL и приложения АРМ ЛПУ.

Запустите установщик см. [Рисунок](#page-5-3) 1.

Инв. № подп. И цата Взам. Инв. № 11 Инв. № 11 Инв. № Дата Влата Влата Влата Влата Влата Влата Влата Влата Влата

<span id="page-5-3"></span><span id="page-5-2"></span>Подп. и дата

Ne no pn.

Инв.

Взам. Инв.

Подп. и дата

№ дубл.

Инв. |

읭

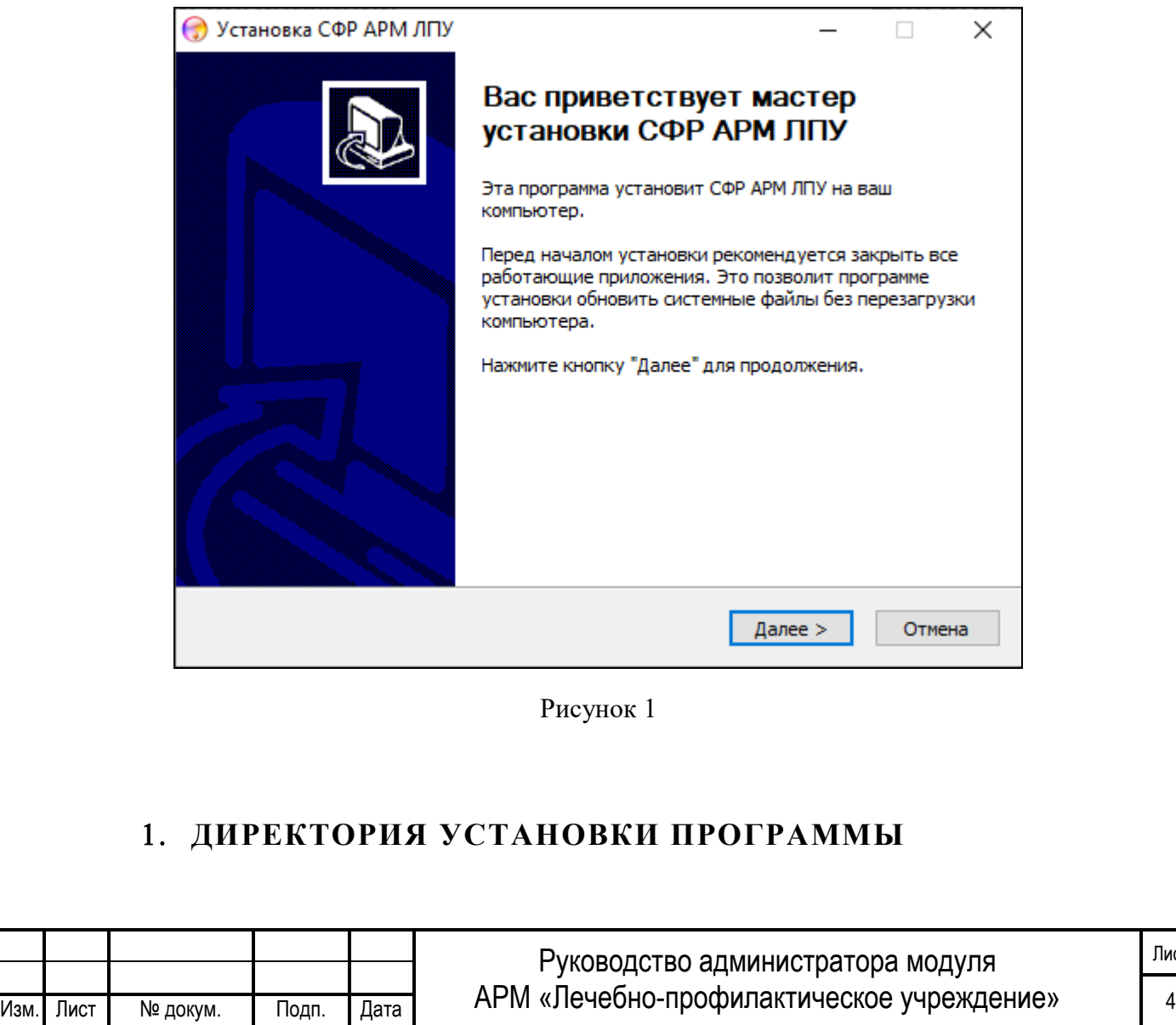

Лист

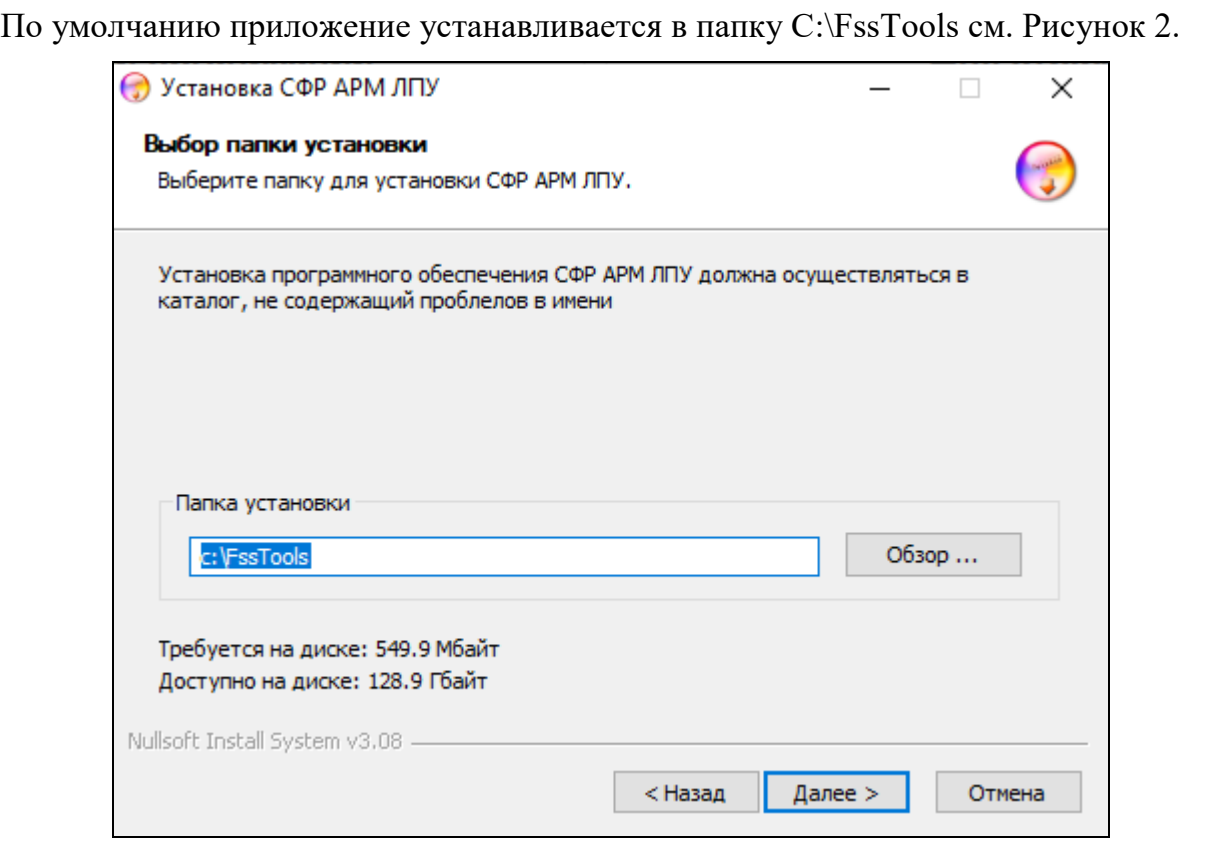

Рисунок 2

## <span id="page-6-1"></span>2. **ПАРАМЕТРЫ ПОДКЛЮЧЕНИЯ К БАЗЕ ДАННЫХ**

<span id="page-6-0"></span>Обратите внимание, по умолчанию выбран флаг «Установить» - это означает, что на компьютер будет установлена база данных PostgreSQL. База данных устанавливается в папку C:\postgresql. Если сервер базы данных установлен на отдельной машине, или не предполагается обновление базы данных на текущей машине, флаг можно снять. В этом случае становятся доступными для редактирования поля «Имя/IP адрес сервера базы данных», «Порт сервера базы данных», «Имя пользователя» и «Пароль пользователя» см. [Рисунок](#page-7-0) 3. Параметры подключения к базе данных можно отредактировать впоследствии, через интерфейс приложения.

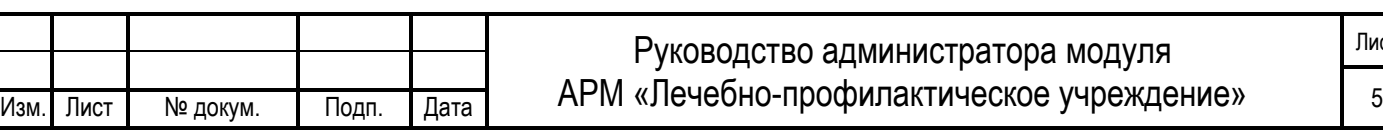

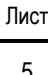

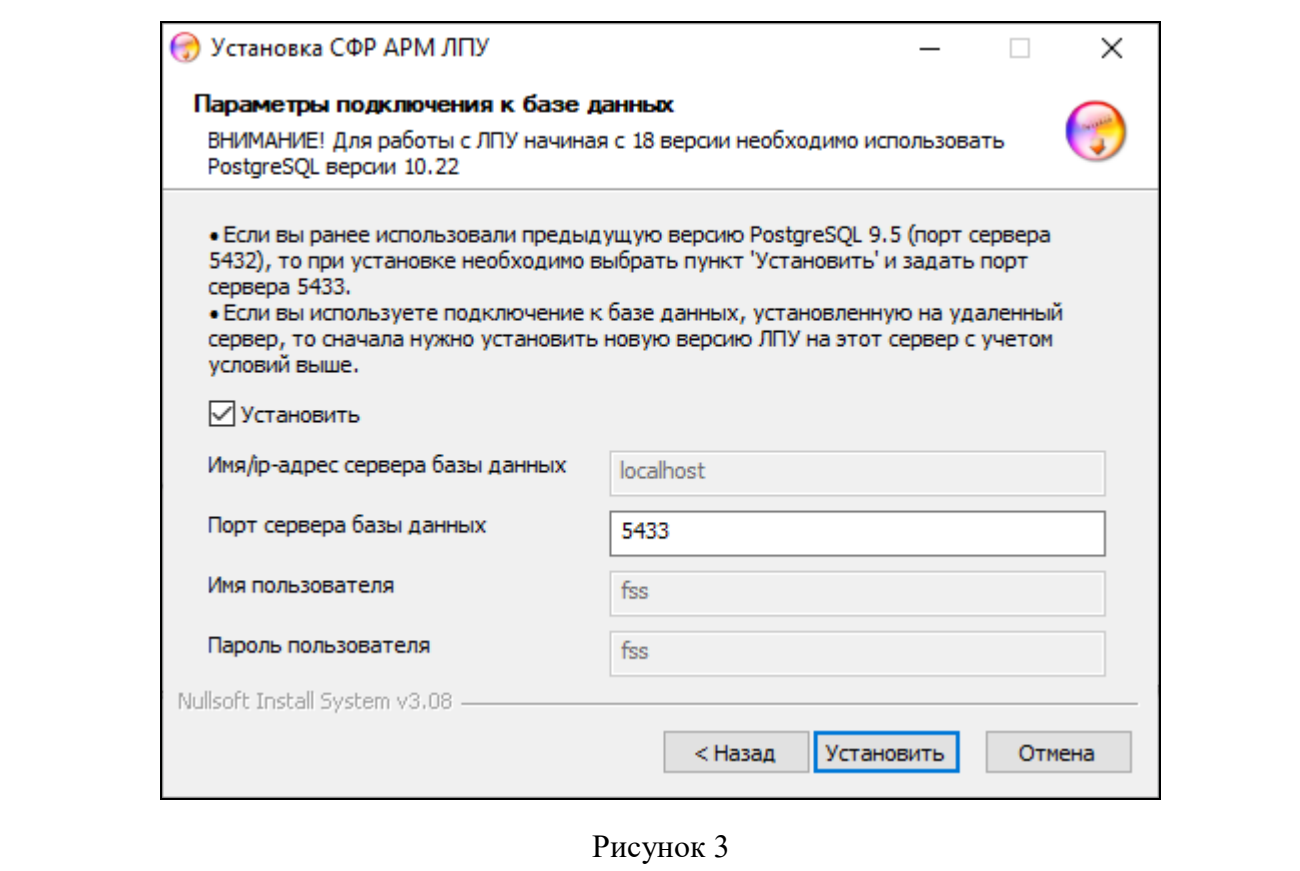

<span id="page-7-0"></span>Нажимаем кнопку «Установить». Запускается процесс установки приложения см. [Рисунок 4](#page-7-1).

<span id="page-7-1"></span>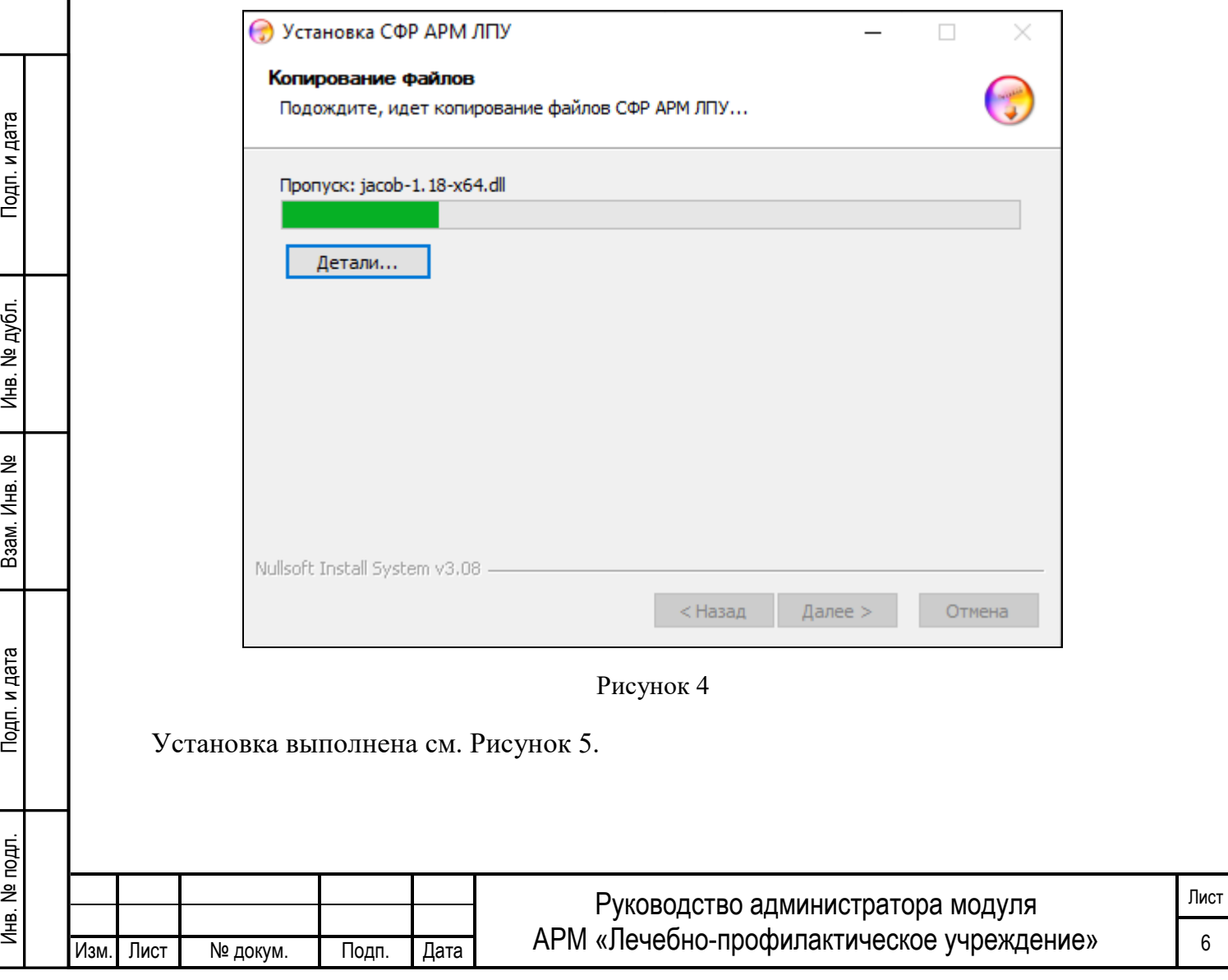

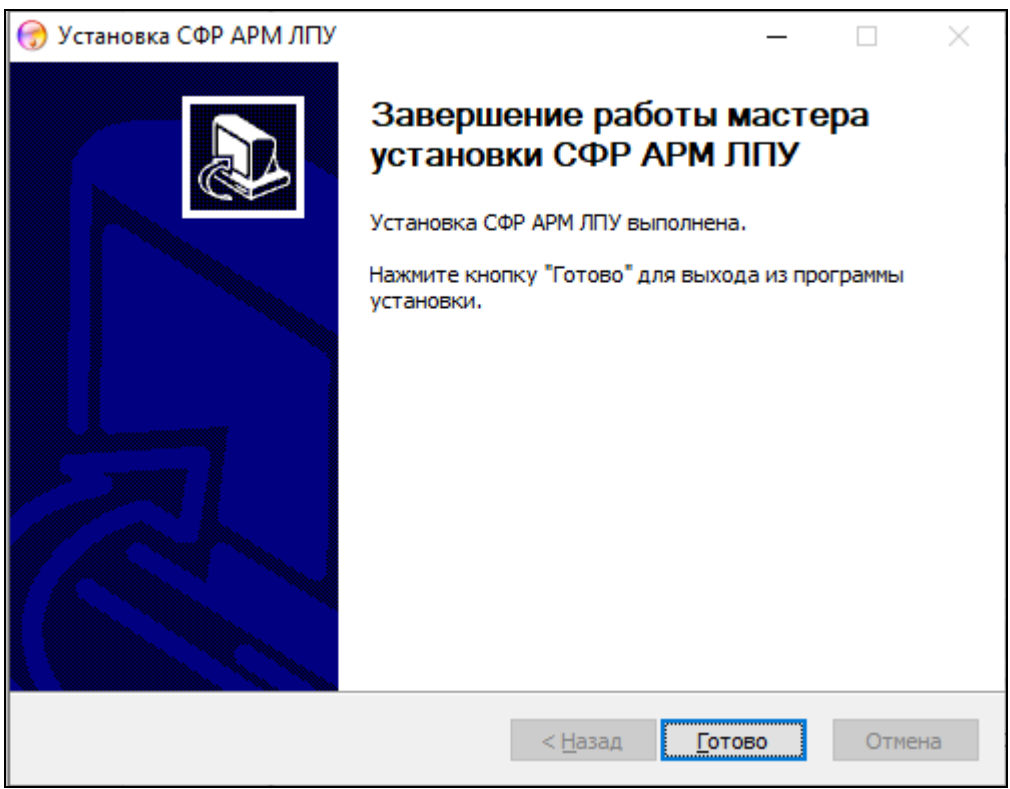

Рисунок 5

## <span id="page-8-2"></span><span id="page-8-0"></span>**3.2 НАСТРОЙКА АРМ ЛПУ**

Запустите приложение через ярлык на рабочем столе, либо через меню кнопки «Пуск».

### <span id="page-8-1"></span>1. **НАСТРОЙКИ РЕКВИЗИТОВ ОРГАНИЗАЦИИ**

В главном меню откройте вкладку «Администрирование – Настройки реквизитов организации» см. [Рисунок](#page-8-3) 6.

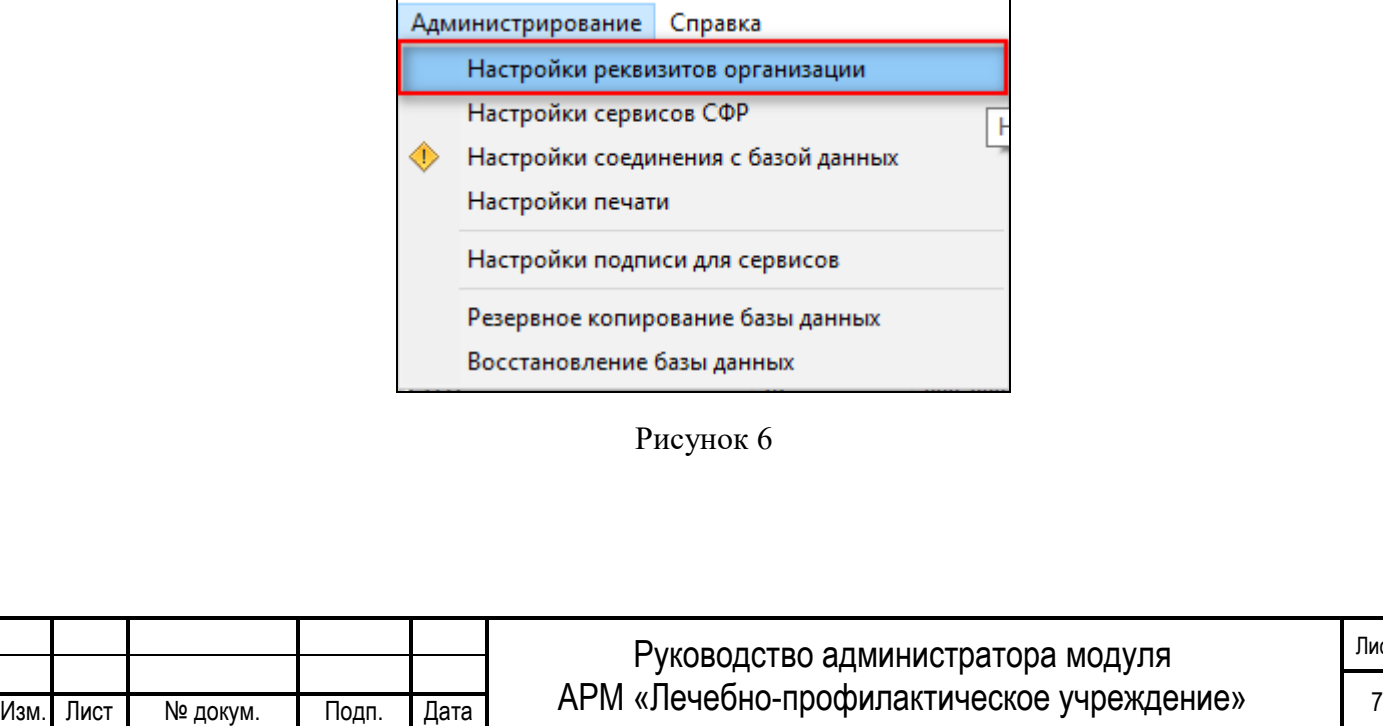

Инв. № подп. И цата Взам. Инв. № 11 Инв. № 11 Инв. № Дата Влата в Инв. № дата

<span id="page-8-3"></span>Подп. и дата

Инв. № подл.

Взам. Инв. №

Инв. № дубл.

Подп. и дата

Лист

Откроется окно настроек реквизитов организации. Обязательные для заполнения поля отмечены желтым цветом. Для сохранения введенных данных необходимо нажать кнопку «Сохранить» см. [Рисунок](#page-9-1) 7.

В разделе «Реквизиты МО» заполняются поля:

— Наименование МО;

— Полное наименование МО;

— ОГРН МО;

— Адрес МО.

При необходимости, возможна установка флага «Иностранная организация», для МО которые используют не валидный ОГРН для работы с сервисами СФР.

В разделе «Реквизиты отправителя» заполняются поля:

ФИО исполнителя, создающего ЭЛН – ФИО сотрудника, отправляющего реестр с ЭЛН на сервис СФР;

Адрес электронной почты исполнителя;

Телефон исполнителя.

Инв. № подп. И цата Взам. Инв. № 11 Инв. № 11 Инв. № Дата Влата в Инв. № дата

<span id="page-9-1"></span>Подп. и дата

№ подл.

Инв.

Взам. Инв.

Тодп. и дата

№ дубл.

Инв. |

읭

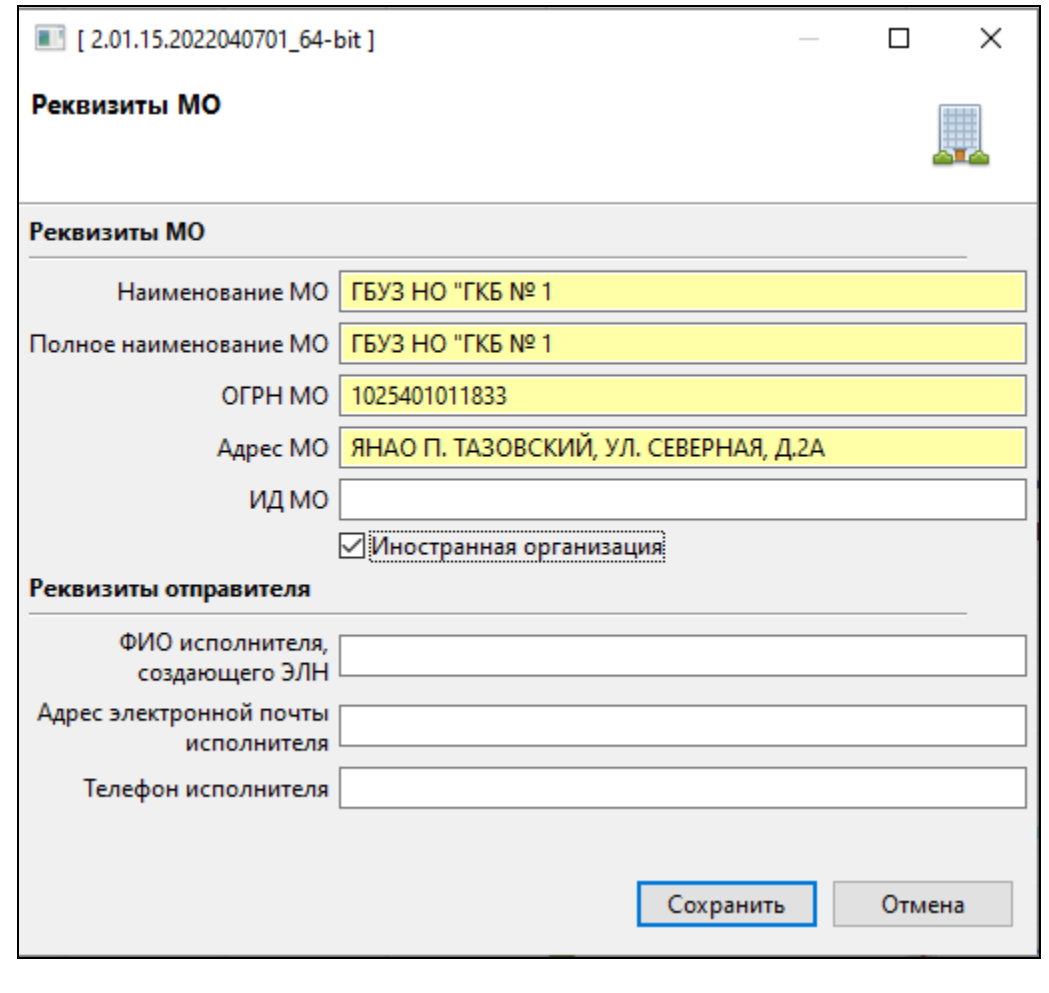

Рисунок 7

#### <span id="page-9-0"></span>2. **НАСТРОЙКИ СЕРВИСОВ СФР**

Откройте в главном меню вкладку «Администрирование – Настройки сервисов СФР». Откроется окно настройки подключения к сервису СФР см. [Рисунок 8.](#page-10-1) В поле

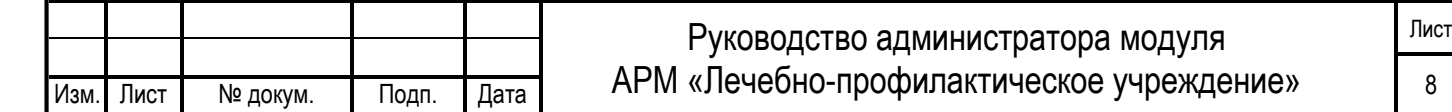

«Строка соединения» при установке по умолчанию прописывается адрес тестового сервиса СФР - https://eln-[test.fss.ru/WSLnCryptoV20/FileOperationsLnService?WSDL](https://eln-test.fss.ru/WSLnCryptoV20/FileOperationsLnService?WSDL)

Для отправки ЭЛН на продуктивный сервис необходимо указать: <https://eln.fss.ru/WSLnCryptoV20/FileOperationsLnService?WSDL>

«Время попытки подключения, секунд» – указывается время продолжительности попыток подключения к сервису в случае отсутствия ответа. В случае использования в вашей организации прокси-сервера необходимо установить флаг «Использовать прокси» и заполнить последующие поля:

— Прокси хост;

— Прокси порт.

— При установленном флаге «Авторизация прокси» также необходимо указать:

— Прокси логин;

— Прокси пароль.

Инв. № подп. И цата Взам. Инв. № 11 Инв. № 11 Инв. № Дата Влата в Инв. № дата

Подп. и дата

Ne no pr.

Инв. І

Взам. Инв.

Подп. и дата

№ дубл.

Инв. |

읭

После заполнения необходимых полей, нажмите кнопку «Проверить соединение». Если все параметры заполнены верно, вы получите сообщение «Подключение к сервису СФР выполнено успешно».

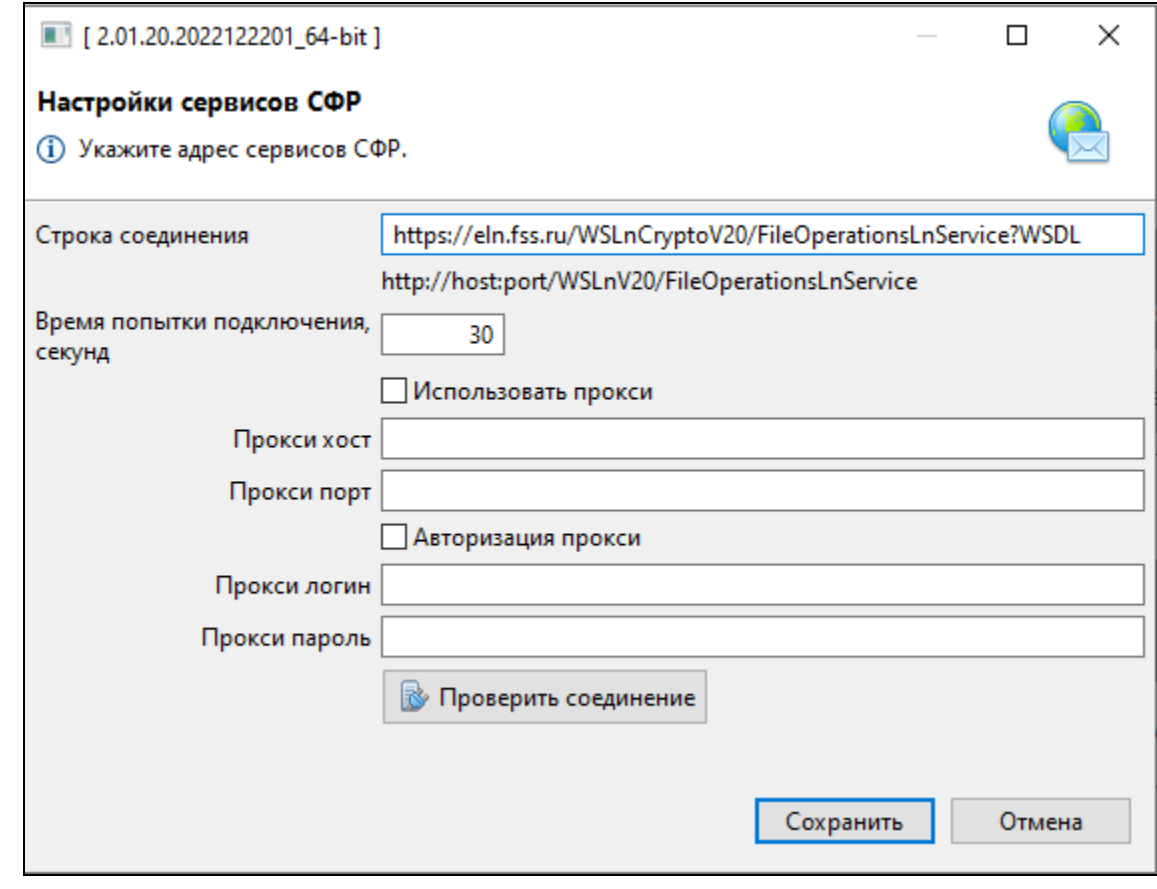

Рисунок 8

### <span id="page-10-1"></span><span id="page-10-0"></span>3. **НАСТРОЙКИ СОЕДИНЕНИЯ С БАЗОЙ ДАННЫХ**

Откройте в главном меню вкладку «Администрирование – Настройки соединения с базой данных». Откроется окно настроек соединения с базой данных см. [Рисунок](#page-11-1) 9. В

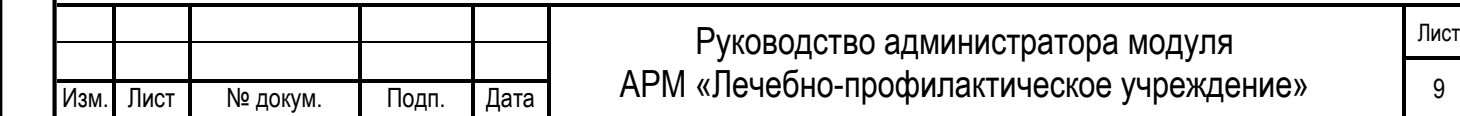

поле «Строка соединения» прописывается адрес сервера базы данных. Адрес прописывается в формате:

— jdbc:postgresql://host:port/fss

, где

- host имя или IP адрес сервера базы данных;
- port порт сервера базы данных;
- fss имя пользователя.

После заполнения необходимых полей, нажмите кнопку «Проверить соединение». Если все параметры заполнены верно, вы получите сообщение «Подключение выполнено успешно»

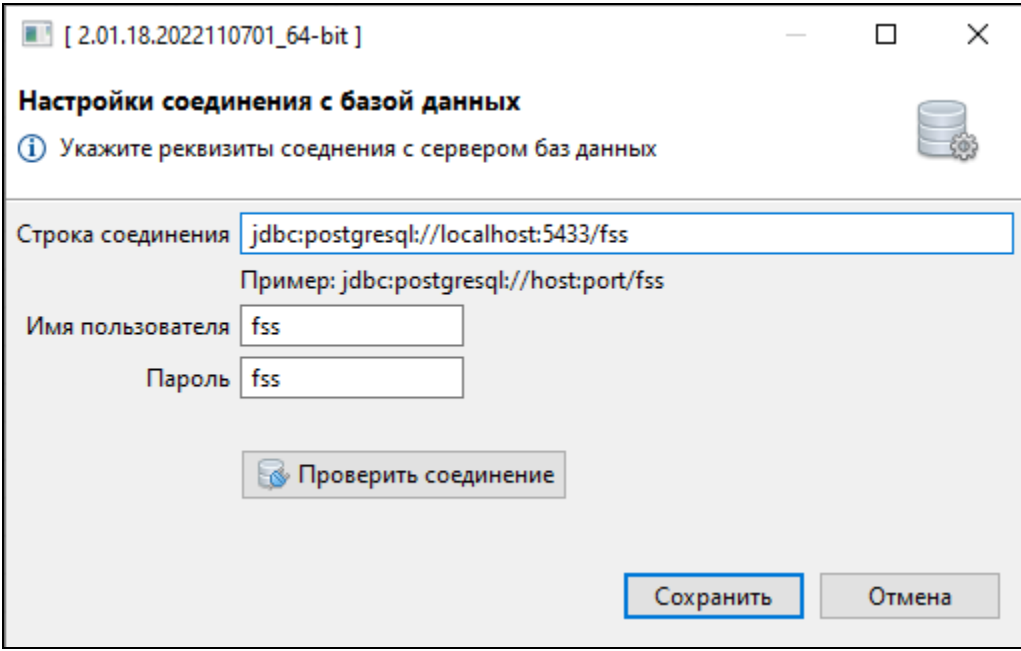

Рисунок 9

### <span id="page-11-0"></span>4. **НАСТРОЙКИ ПЕЧАТИ**

<span id="page-11-1"></span>Тодп. и дата

№ дубл.

Инв. |

읭

Взам. Инв.

Подп. и дата

Откройте в главном меню вкладку «Администрирование – Настройки печати». Откроется окно настроек печати ЭЛН на бумажном бланке см. [Рисунок](#page-12-1) 11. Необходимо создать тестовый листок нетрудоспособности и проверить попадание символов в ячейки на бумажном образце. При нечетком попадании текста в ячейки, необходимо при помощи элементов управления «Сдвиг по горизонтали» и «Сдвиг по вертикали» отобразить в окне настроек смещение, которое получилось при пробной печати.

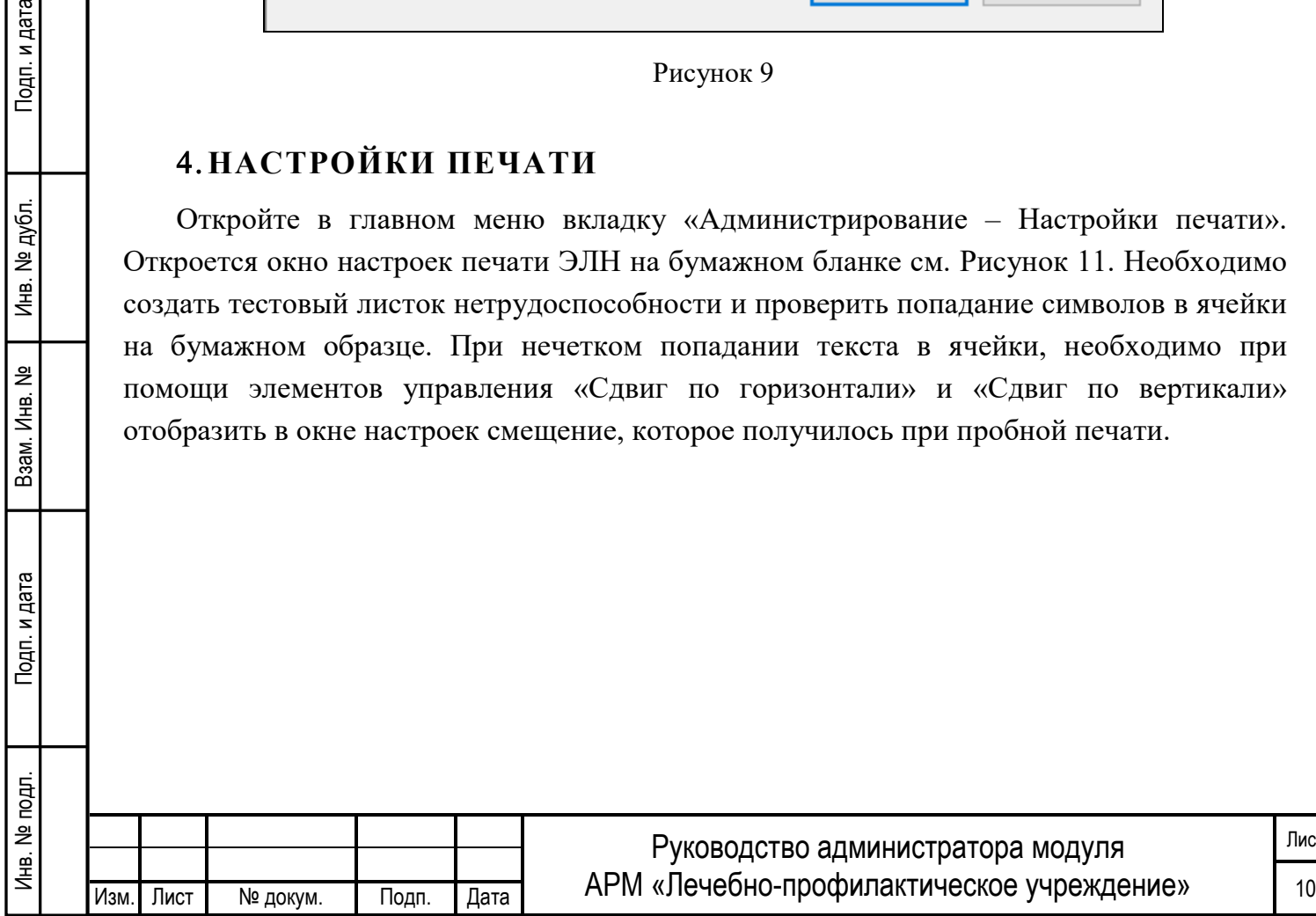

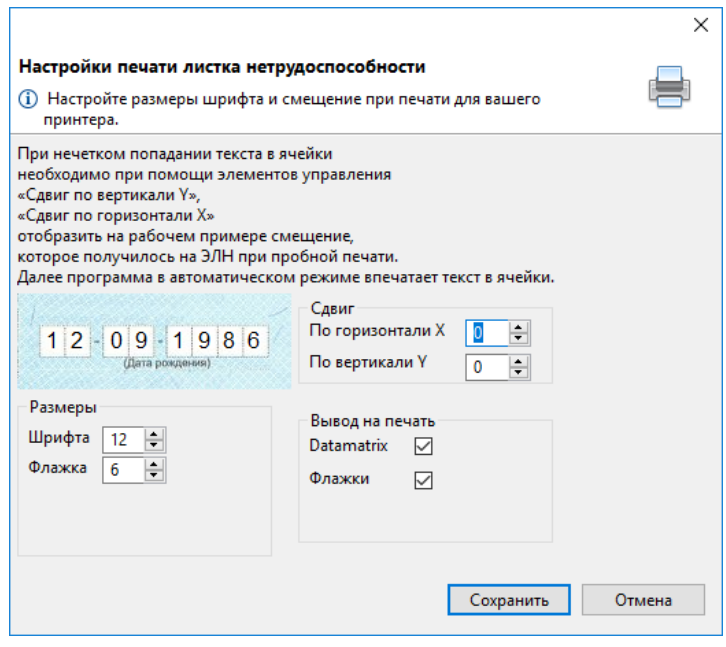

Рисунок 10

#### <span id="page-12-1"></span><span id="page-12-0"></span>5. **НАСТРОЙКИ ПОДПИСИ ДЛЯ СЕРВИСОВ**

Откройте в главном меню вкладку «Администрирование – Настройки подписи для сервисов». Откроется окно настроек подписания см. [Рисунок](#page-13-1) 11. Окно настроек подписи условно разделено на две области:

— 1 – Настройки подписи МО;

Инв. № подп. И цата Взам. Инв. № 11 Инв. № 11 Инв. № Дата Влата в Инв. № дата

Подп. и дата

№ подл.

Иња.

Взам. Инв.

읭

Инв. № дубл.

Тодп. и дата

— 2 – Настройки подписи уполномоченного лица СФР.

Далее необходимо установить следующие флаги и заполнить поля:

- «Выполнять форматно-логический контроль» установить флаг, если вы хотите выполнить форматно-логический контроль ЭЛН перед сохранением его в базу данных;
- «Подписывать исходящие сообщения» установить флаг для добавления электронной подписи к исходящим сообщениям;
- «Проверять подпись на входящих сообщениях» сравнивать электронную подпись на ответах от сервиса СФР с сертификатом уполномоченного лица СФР;
- «Средство электронной подписи» криптопровайдер, при помощи которого создан сертификат МО, выбирается из выпадающего списка;
- «Тип контейнера» (раздел 1) тип контейнера, в котором установлен сертификат МО;
- «Имя сертификата МО» сертификат МО, имеющий ОГРН в поле «Субъект»;
- «Шифровать сообщение» установить флаг, если необходимо зашифровать сообщение перед отправкой;
- «Криптопровайдер» криптопровайдер, при помощи которого создан сертификат СФР, выбирается из выпадающего списка;
- «Тип контейнера» (раздел 2) контейнер, в котором установлен сертификат уполномоченного лица СФР;

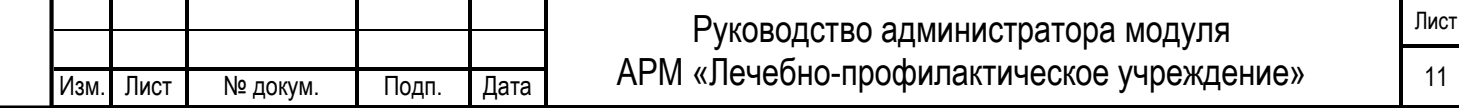

— «Имя сертификата СФР» – сертификат СФР (обратите внимание, тестовый и продуктивный сертификаты СФР разные).

После заполнения необходимо нажать кнопку «Получить ключ». Если все параметры заполнены верно, вы получите сообщение «Приватный ключ и сертификат успешно получен».

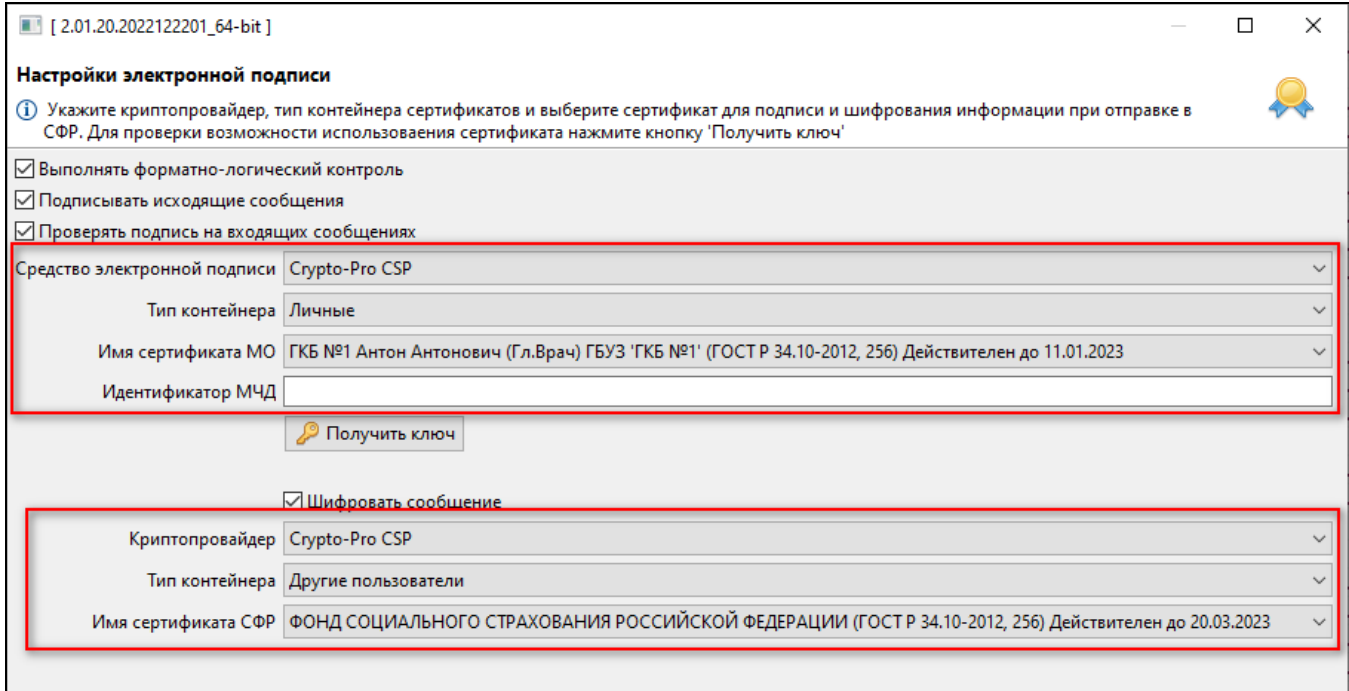

Рисунок 11

Сохранить

Отмена

### <span id="page-13-1"></span><span id="page-13-0"></span>6. **НАСТРОЙКА СПРАВОЧНИКА СОТРУДНИКОВ**

Откройте в главном меню вкладку «Документы – Справочник сотрудников». Откроется справочник сотрудников см. [Рисунок](#page-13-2) 12.

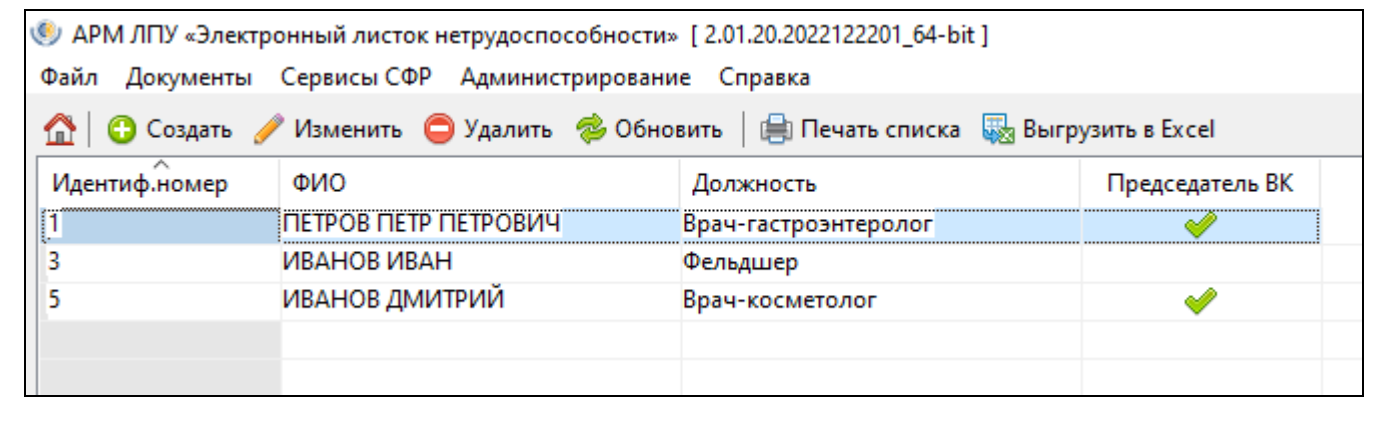

Рисунок 12

<span id="page-13-2"></span>Для добавления нового сотрудника необходимо нажать кнопку «Создать». Откроется окно добавления нового сотрудника см. [Рисунок](#page-14-2) 13. Здесь необходимо заполнить поля:

— Индивидуальный номер – уникальный номер сотрудника;

Инв. № подп. И цата Взам. Инв. № 11 Инв. № 11 Инв. № Дата Влата в Инв. № дата

Подп. и дата

№ подл.

Инв.

Взам. Инв.

Подп. и дата

№ дубл.

Инв. |

읭

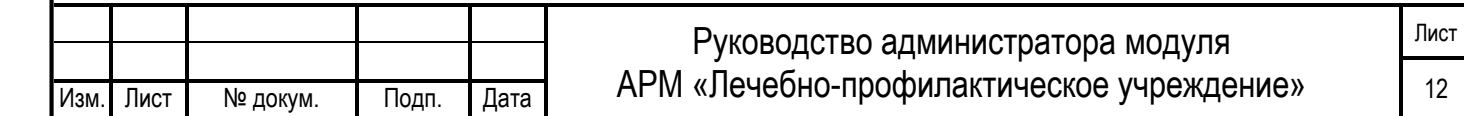

- Фамилия;
- Имя;
- Отчество;
- ФИО для ЛН фамилия сотрудника, как она будет отображаться в подписи ЭЛН;
- Должность для ЭЛН;
- Установить флаг «Председатель ВК», если сотрудник является таковым.

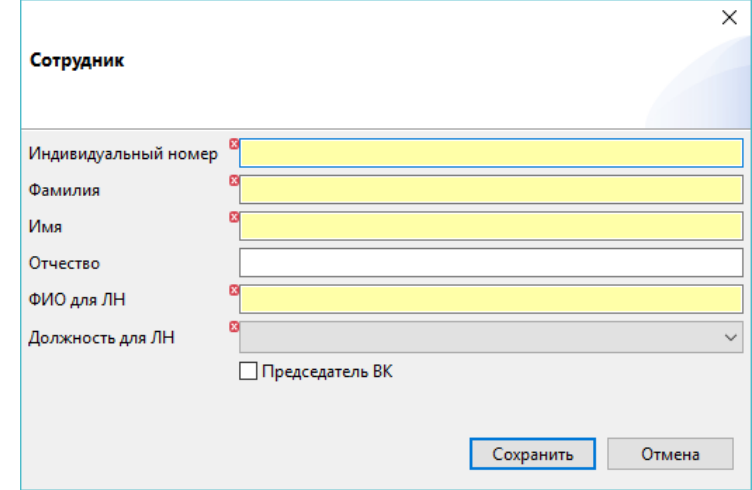

Рисунок 13

<span id="page-14-2"></span>Для сохранения записи необходимо нажать кнопку «Сохранить».

Импорт существующей базы сотрудников из АРМ ЛПУ версии **2.0.4** описан отдельно в документе «Миграция в АРМ ЛПУ».

#### <span id="page-14-0"></span>7. **НАСТРОЙКА СПРАВОЧНИКА ДОЛЖНОСТЕЙ**

АРМ ЛПУ поставляется с преднастроенным справочником должностей, но при необходимости можно создать новую должность специалиста. Для этого необходимо открыть справочник в главном меню «Документы – Справочник должностей». Новая должность создается аналогично новому сотруднику.

Для изменения уже имеющейся должности, необходимо эту должность удалить, затем добавить запись через кнопку «Создать». Заполнить код удаленной записи и новое наименование должности.

#### <span id="page-14-1"></span>8. **НАСТРОЙКА СПРАВОЧНИКА ОРГАНИЗАЦИЙ**

Чтобы открыть справочник организаций, необходимо в главном меню выбрать «Документы – Справочник организаций» см. [Рисунок 14.](#page-15-0) Новая запись организации создается аналогично новой записи в справочниках сотрудников и должностей. Импорт существующей базы организаций из АРМ ЛПУ версии **2.0.4** описан отдельно в документе «Миграция в АРМ ЛПУ».

В справочнике имеется поиск записей по ОГРН и Наименованию организации, а также возможность поставить фильтр «Только санатории». Внизу страницы имеется

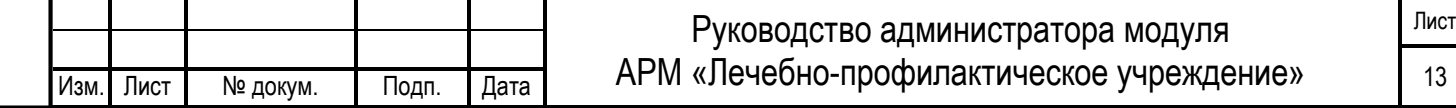

#### возможность перелистывания списка организаций постранично, а также выбор отображения количества строк на странице.

<span id="page-15-0"></span>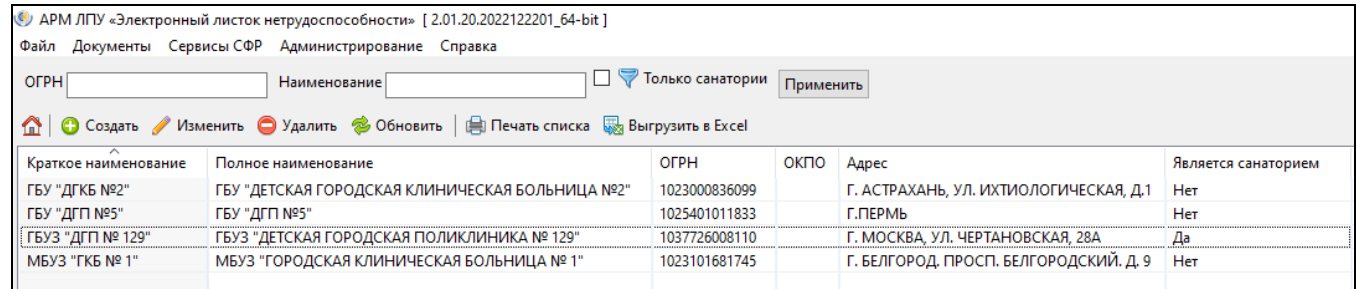

Рисунок 14

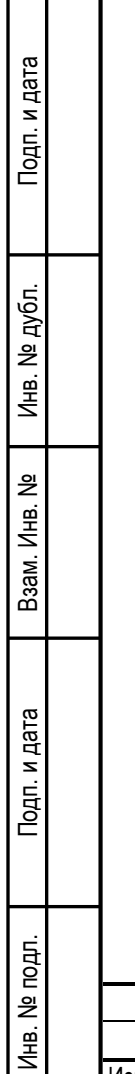

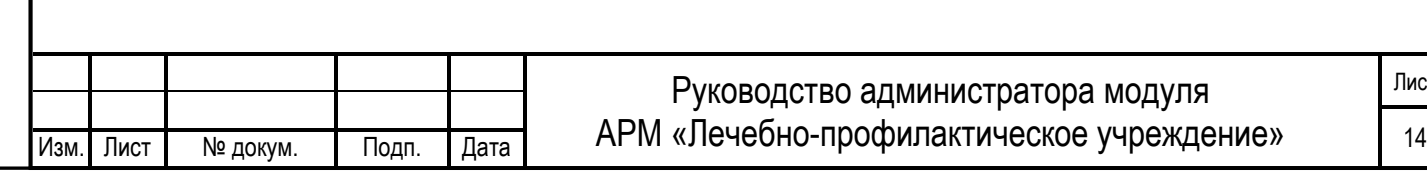

## <span id="page-16-0"></span>**4 РЕЗЕРВНОЕ КОПИРОВАНИЕ И ВОССТАНОВЛЕНИЕ БАЗЫ ДАННЫХ АРМ ЛПУ**

### <span id="page-16-1"></span>**4.1 СОЗДАНИЕ РЕЗЕРВНОЙ КОПИИ БАЗЫ ДАННЫХ В ИНТЕРФЕЙСЕ АРМ ЛПУ**

Чтобы создать резервную копию базы данных, необходимо в главном меню выбрать «Администрирование – Резервное копирование базы данных». В открывшемся окне указать папку, куда будет сохранена копия. После чего нажать кнопку «ОК» см. [Рисунок](#page-16-3)  [15.](#page-16-3)

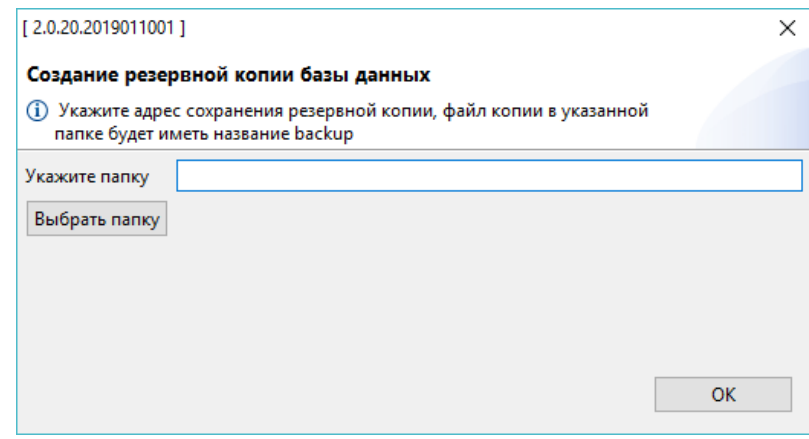

Рисунок 15

<span id="page-16-3"></span><span id="page-16-2"></span>В указанной директории сформируется файл backup.

Тодп. и дата

### **4.2 ВОССТАНОВЛЕНИЕ БАЗЫ ДАННЫХ ИЗ РЕЗЕРВНОЙ КОПИИ В ИНТЕРФЕЙСЕ АРМ ЛПУ**

<span id="page-16-4"></span>Чтобы восстановить базу банных из бэкапа, необходимо в главном меню выбрать «Администрирование – Восстановление базы данных». В открывшемся окне указать ранее сохраненный файл backup, откуда будет происходить восстановление базы. После чего нажать кнопку «ОК» см. [Рисунок](#page-16-4) 16.

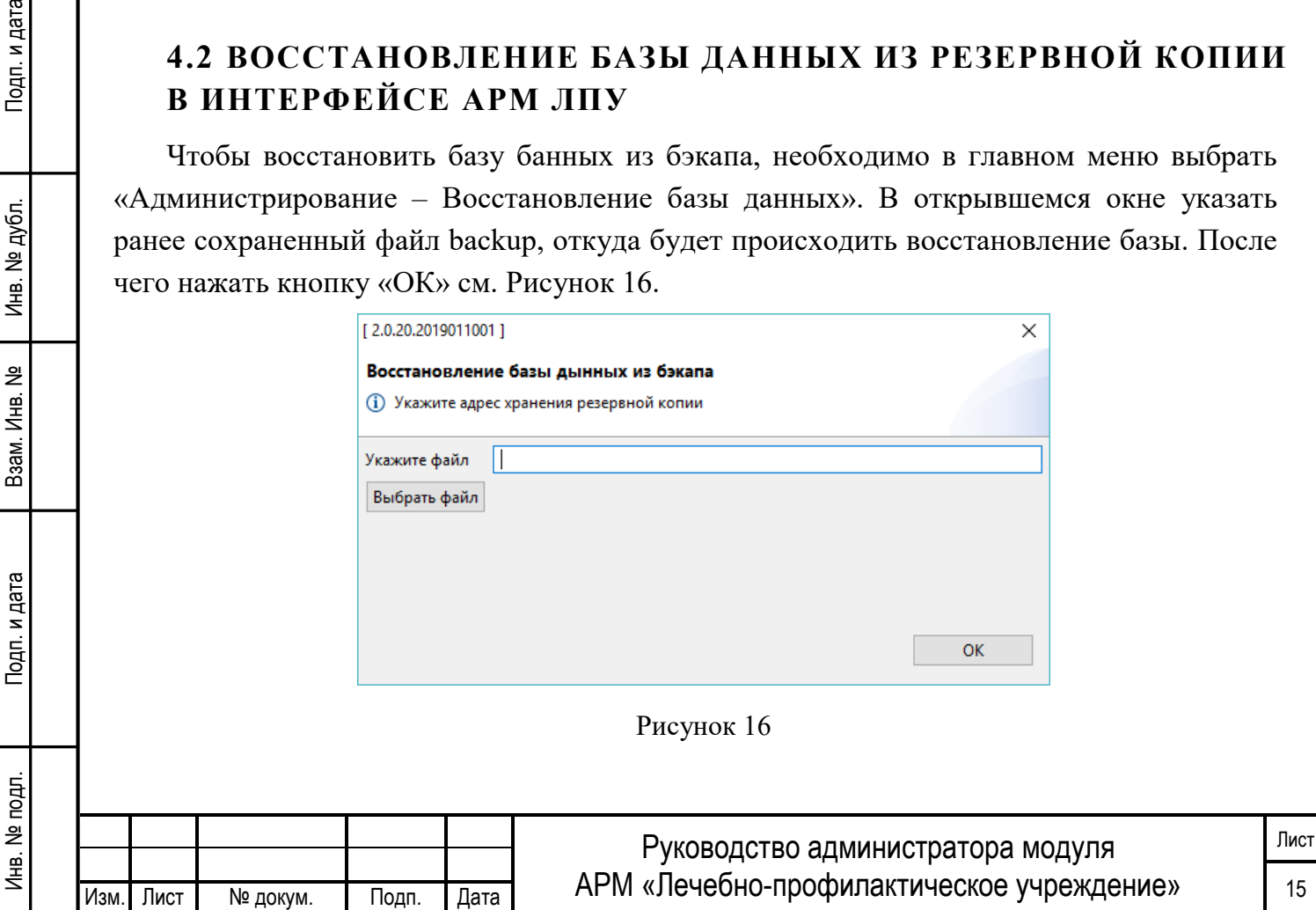

## <span id="page-17-0"></span>**4.3 СОЗДАНИЕ РЕЗЕРВНОЙ КОПИИ ЧЕРЕЗ POSTGRESQL**

Откройте БД PostgreSQL клиентом для подключения к БД. В комплекте с дистрибутивом АРМ ЛПУ по умолчанию устанавливается клиент pgadmin3.exe.

Чтобы открыть диалоговое окно «Резервная копия…», щелкните правой кнопкой мыши имя базы данных fss в элементе управления деревом и выберите «Резервная копия ...» в контекстном меню см. [Рисунок](#page-17-1) 17.

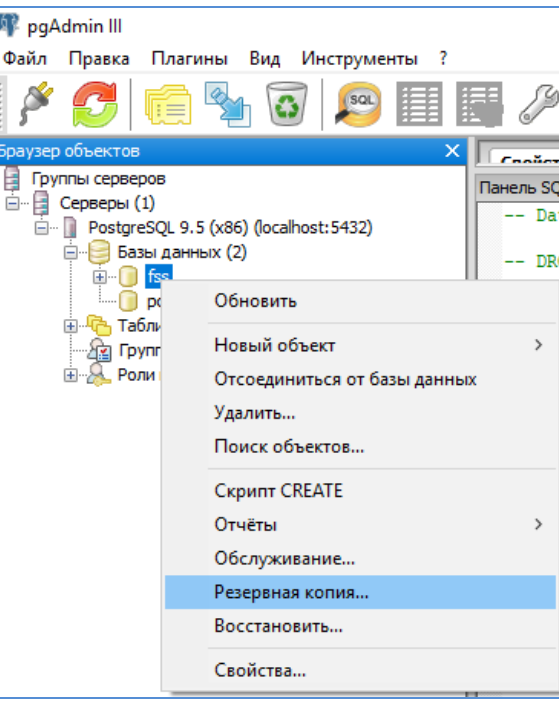

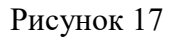

<span id="page-17-2"></span><span id="page-17-1"></span>Откроется диалоговое окно см. [Рисунок 18,](#page-17-2) в котором выберите «Имя файла» и «Формат» (выберите «Tar» для создания файла архива Tar), остальные параметры оставляем по умолчанию (заданные параметры будут включены в команду pg\_dump).

дп. и дата

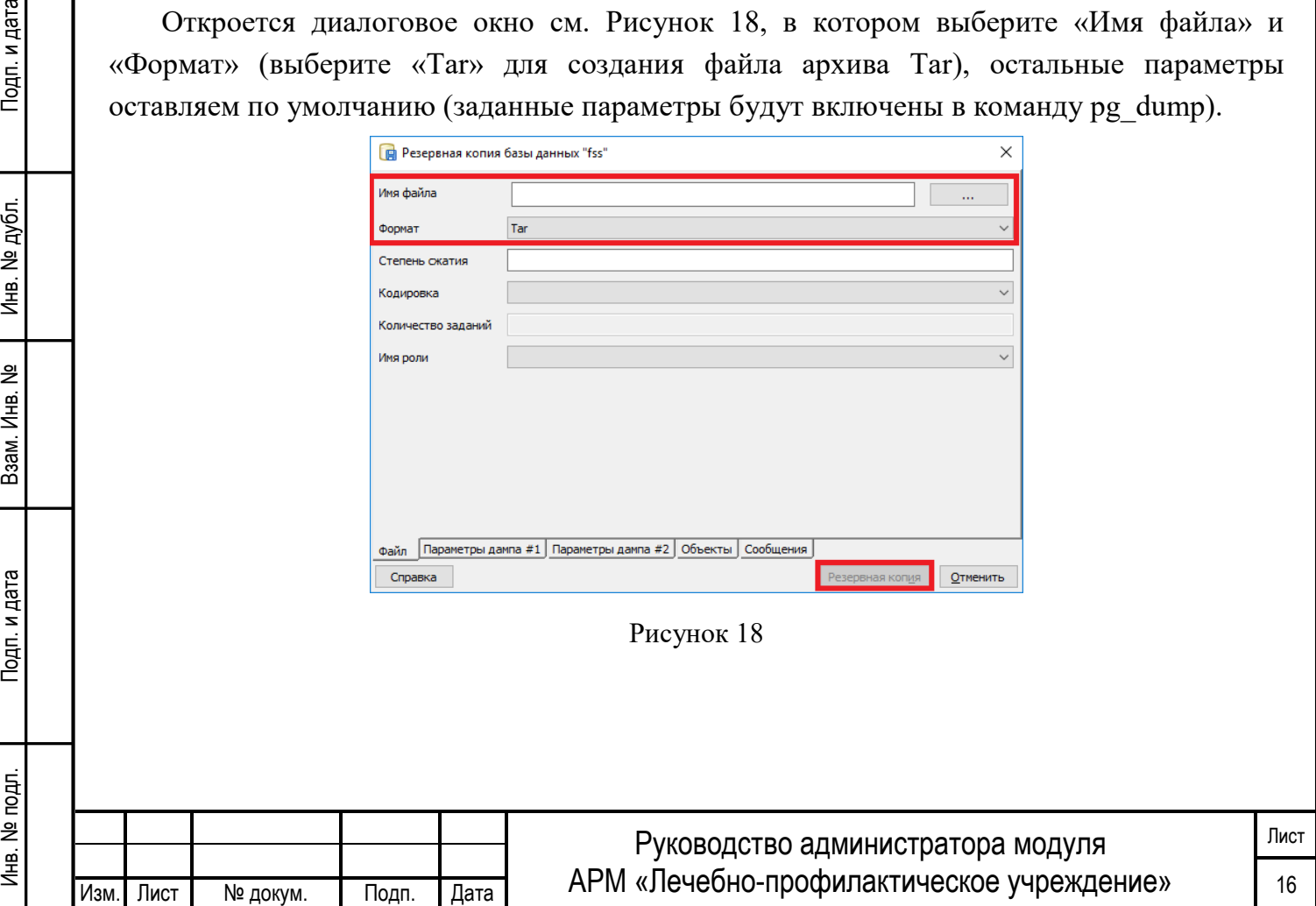

Далее нажмите кнопку «Резервная копия», чтобы создать и выполнить команду на основе этих настроек, результат будет отображаться на вкладке «Сообщения» см. [Рисунок](#page-18-1) 19.

| R Peзервная копия базы данных "fss"                                                                                                    | ×                  |
|----------------------------------------------------------------------------------------------------|--------------------|
| pg dump: выгрузка содержимого таблицы "public.dict_breach_code"<br>pg_dump: выгрузка содержимого таблицы "public.dict_contractor"<br>pg_dump: выгрузка содержимого таблицы "public.dict_doctors"<br>pg_dump: выгрузка содержимого таблицы "public.dict_fam_relation"<br>pg_dump: выгрузка содержимого таблицы "public.dict_In_dis_reason"<br>pg_dump: выгрузка содержимого таблицы "public.dict_ln_numbers_state"<br>pg_dump: выгрузка содержимого таблицы "public.dict_In_reason"<br>pg_dump: выгрузка содержимого таблицы "public.dict_In_state"<br>pg_dump: выгрузка содержимого таблицы "public.dict_med_conditions"<br>pg_dump: выгрузка содержимого таблицы "public.dict_med_result"<br>pg_dump: выгрузка содержимого таблицы "public.dict_med_role"<br>pg_dump: выгрузка содержимого таблицы "public.dict_mess"<br>pg_dump: выгрузка содержимого таблицы "public.dict_mkb10"<br>ра dump: выгрузка содержимого таблицы "public.dict mse invalid group"<br>pg_dump: выгрузка содержимого таблицы "public.fc_eln_data_history"<br>pg_dump: выгрузка содержимого таблицы "public.fc_eln_periods"<br>pg_dump: выгрузка содержимого таблицы "public.fc_reestr_errors"<br>pg_dump: выгрузка содержимого таблицы "public.fc_requests"<br>pg_dump: выгрузка содержимого таблицы "public.file_Inlpu_register_err"<br>pg_dump: выгрузка содержимого таблицы "public.mess_usage"<br>pg_dump: выгрузка содержимого таблицы "public.ref_ln_numbers"<br>Процесс вернул код выхода 0.<br>$\,<$ | Α<br>$\rightarrow$ |
|                                                                                                    |                    |
|                                                                                                    |                    |
| Параметры дампа #1   Параметры дампа #2   Объекты   Сообщения<br>Файл                                                                                                    |                    |
| Справка<br>Завершено                                                                                                    | Отменить           |

Рисунок 19

<span id="page-18-1"></span>Если резервная копия выполнена успешно, на вкладке «Сообщения» будет отображаться:

#### *Процесс вернул код выхода 0*

Прокрутите вверх, чтобы просмотреть команду pg\_dump, используемую для создания архива, или просмотреть сообщения об ошибках, которые были возвращены во время резервного копирования. Когда вы закончите, нажмите «Завершено», чтобы выйти из диалогового окна «Резервная копия».

#### <span id="page-18-0"></span>**4.4 ВОССТАНОВЛЕНИЕ БАЗЫ ДАННЫХ ЧЕРЕЗ POSTGRESQL**

Обратите внимание: если вы восстанавливаете существующую базу данных, вы должны убедиться, что любые объекты, которые могут создавать конфликты из-за ранее существовавших ограничений или зависимостей, отбрасываются или усекаются; используйте параметры DROP CASCADE или TRUNCATE CASCADE в контекстном меню, чтобы очистить существующие конфликты перед выполнением восстановления.

Чтобы открыть диалоговое окно «Восстановить… », щелкните правой кнопкой мыши имя объекта fss в элементе управления деревом и выберите «Восстановить…» в контекстном меню см. [Рисунок](#page-19-0) 20.

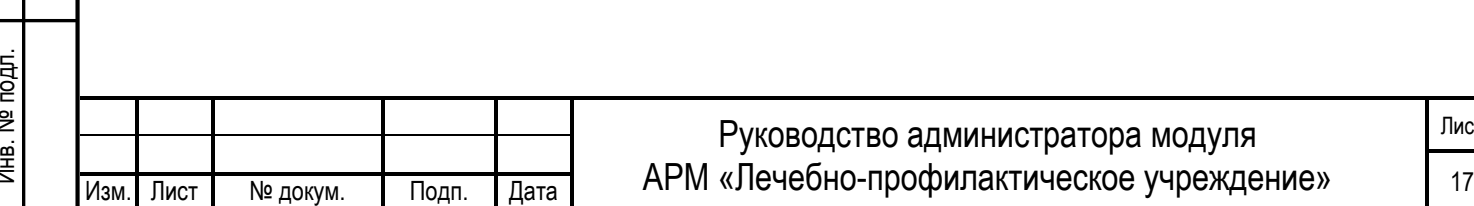

Лист

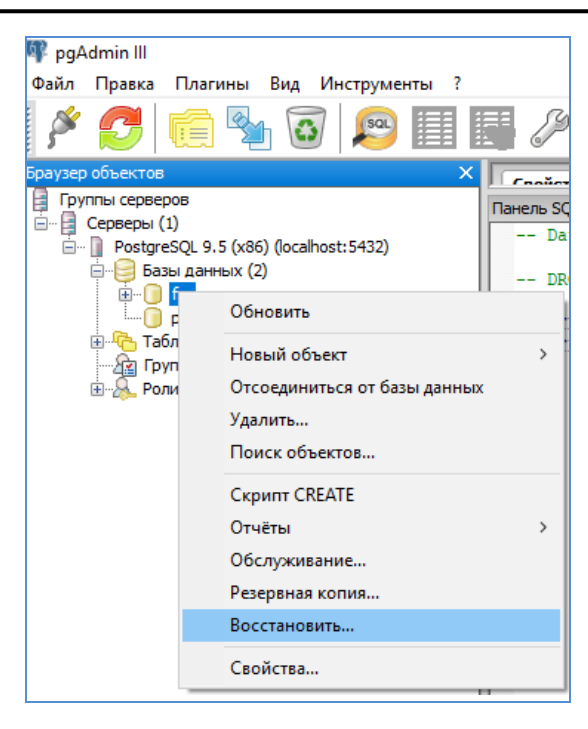

Рисунок 20

<span id="page-19-0"></span>Откроется диалоговое окно «Восстановить» см. [Рисунок](#page-19-1) 21.

Задайте поле «*Формат»,* чтобы выбрать формат файла архива, который вы восстанавливаете. pgAdmin может восстанавливаться из пользовательского файла (формат pg\_dump), tar-файла или файла формата каталога.

Задайте поле «*Имя файла»,* чтобы указать имя резервного архива, который будет использоваться для восстановления

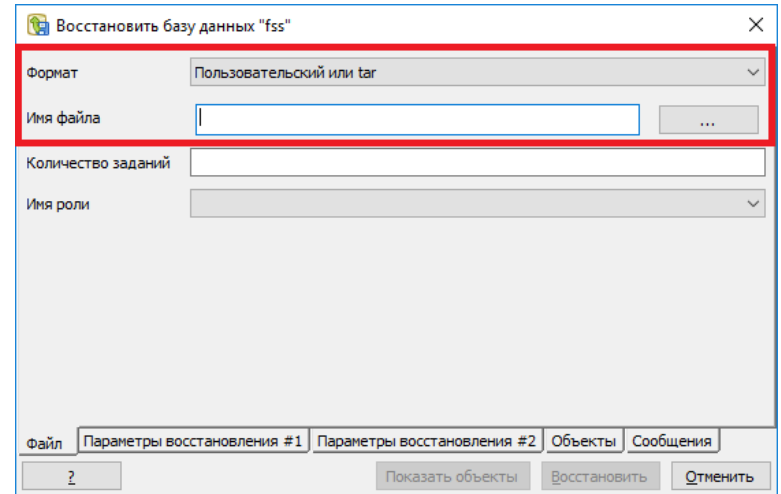

Рисунок 21

<span id="page-19-1"></span>На вкладке «Параметры восстановления #2» см. [Рисунок](#page-20-1) 22, установите флажок «Очистить перед восстановлением», остальные параметры оставляем по умолчанию.

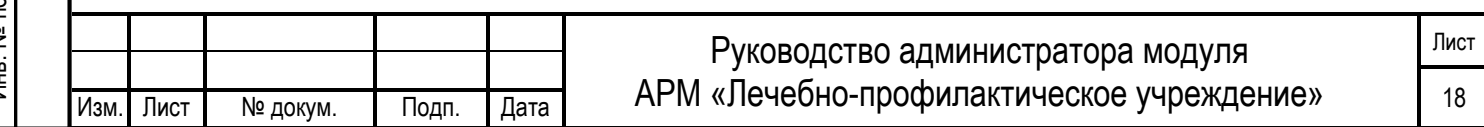

<span id="page-20-1"></span>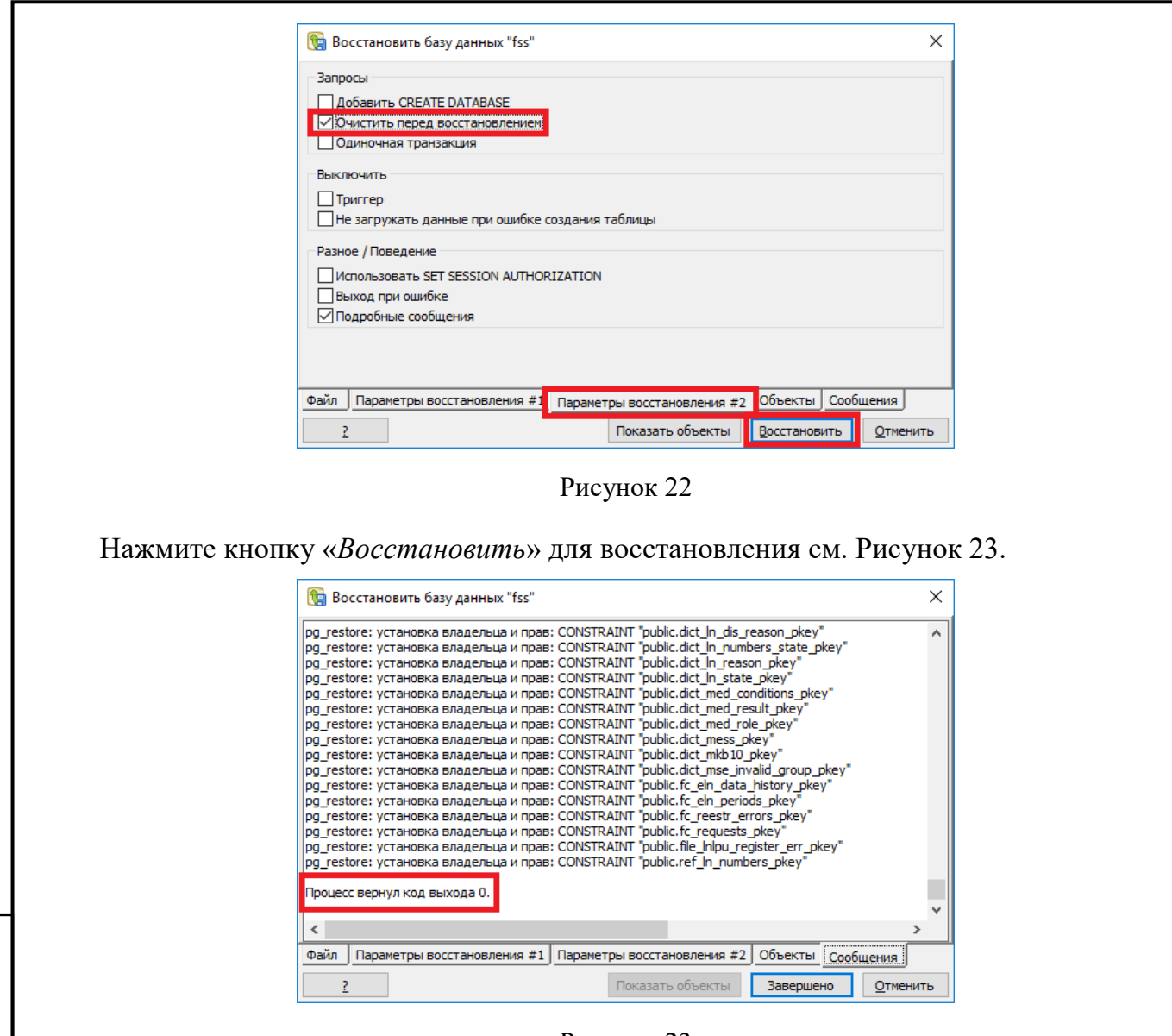

Рисунок 23

<span id="page-20-2"></span>По завершении восстановления на вкладке «*Сообщения*» отображаются сведения о процессе восстановления.

Если восстановление было успешным, появится вкладка «Сообщения»:

*Процесс вернул код выхода 0.*

Если вы получаете код выхода, отличный от 0, прокрутите окно «Сообщения», чтобы найти проблему, после исправления проблемы вы можете повторить этот процесс.

Перейдите в начало диалогового окна «Сообщения», чтобы просмотреть выполненную команду pg restore. Когда вы закончите, нажмите «Завершено», чтобы выйти из диалогового окна «Восстановить».

#### <span id="page-20-0"></span>**4.5 ИЗМЕНЕНИЕ ПАРОЛЯ ДЛЯ РОЛЕЙ**

Откройте БД PostgreSQL клиентом для подключения к БД. Раскройте дерево «Роли входа». Правой кнопкой мыши вызовите контекстное меню для роли fss. Откроется окно

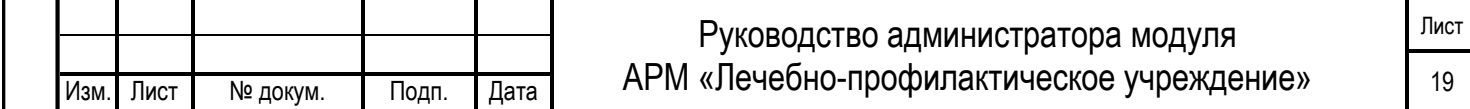

Инв.

«Роль входа fss». На вкладке «Определение» в полях «Пароль» и «Подтверждение» укажите новый пароль для роли см. [Рисунок 24](#page-21-0).

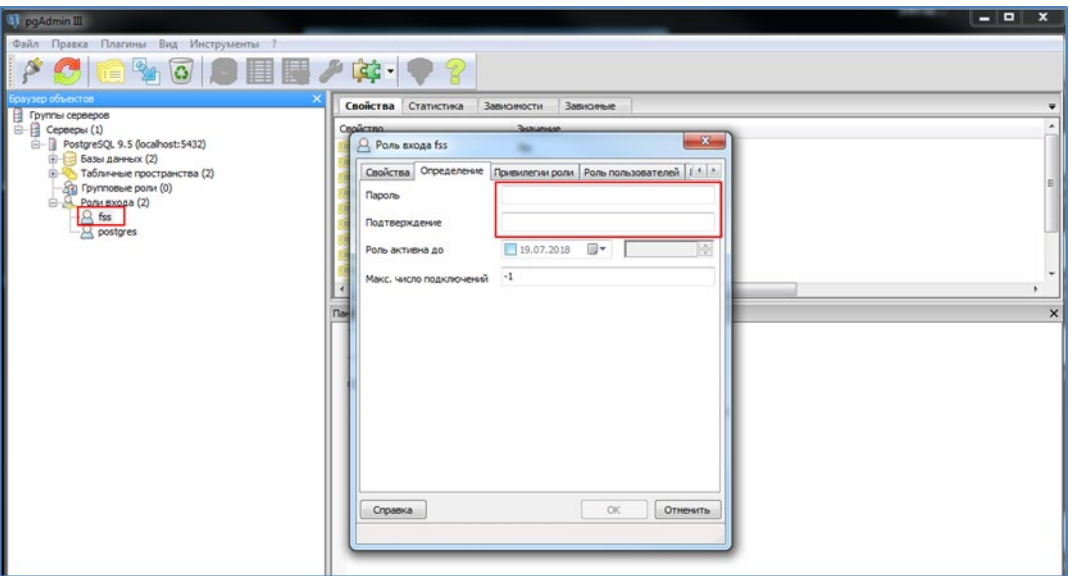

Рисунок 24

<span id="page-21-0"></span>Затем, в интерфейсе АРМ ЛПУ, в настройках подключения к базе данных необходимо указать новый пароль.

Изменение пароля для пользователя postgres производится аналогичным образом. Обратите внимание, роль postgres является суперпользователем.

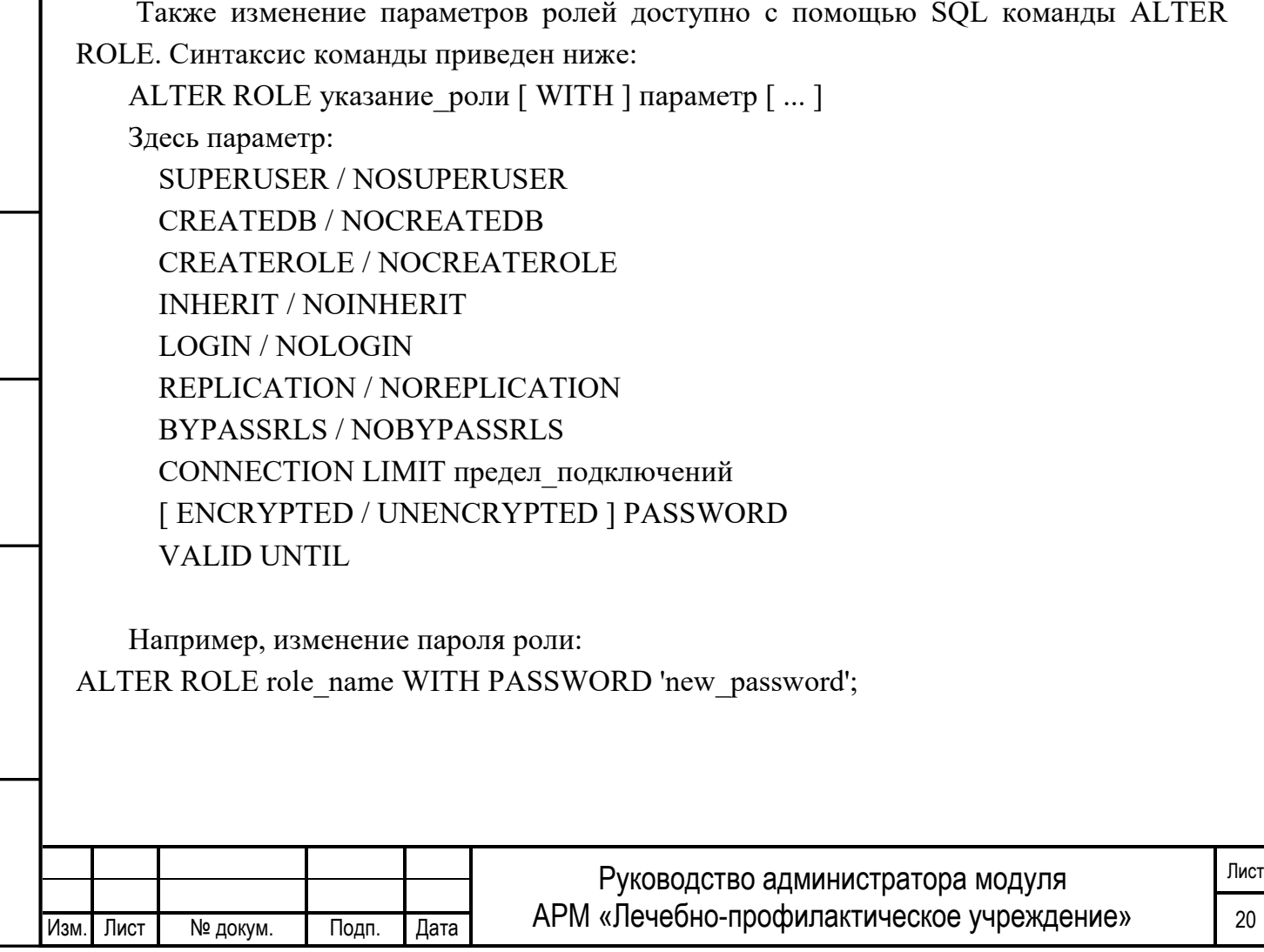

Инв. № подп. И цата Взам. Инв. № 11 Инв. № 11 Инв. № Дата Влата в Инв. № дата

Подп. и дата

Инв. № подл.

Взам. Инв. №

Инв. № дубл.

Подп. и дата

Более подробную информацию по работе с ролями вы можете получить из документации по PostgreSQL.

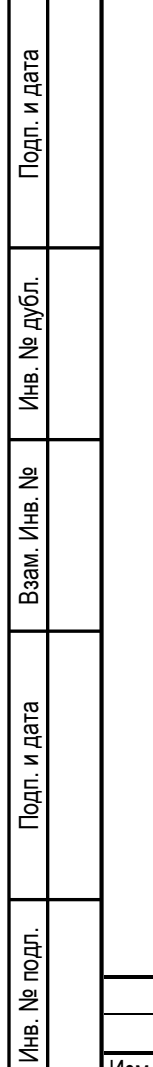

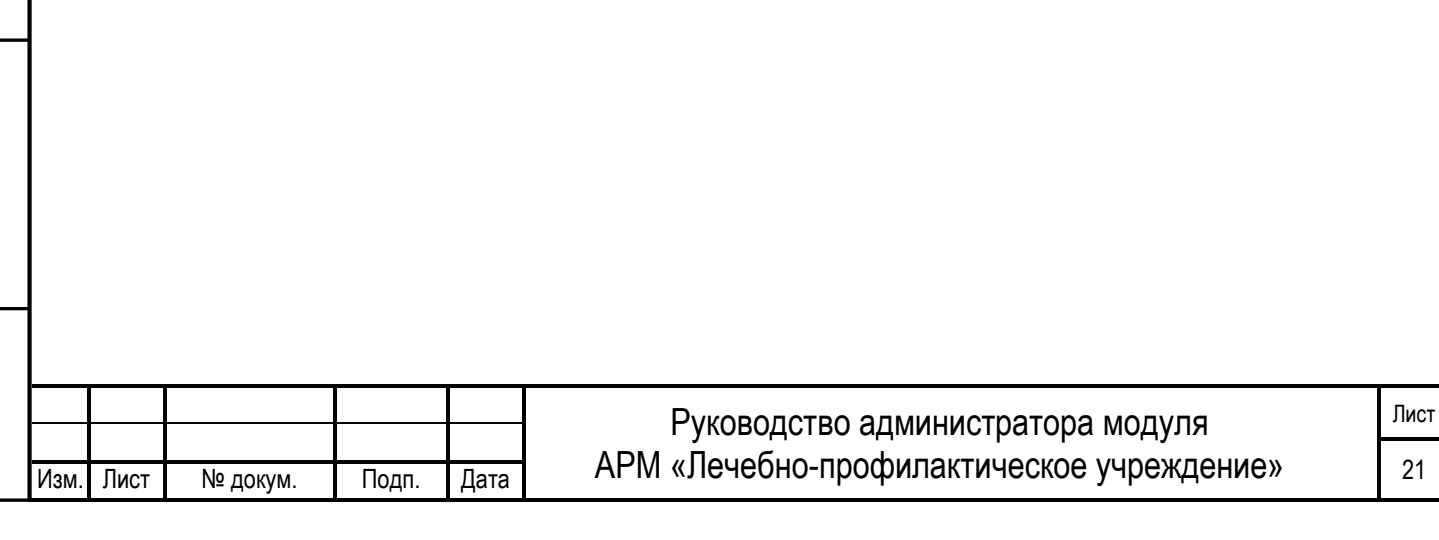

# <span id="page-23-1"></span><span id="page-23-0"></span>**5 АВАРИЙНЫЕ СИТУАЦИИ**

### **5.1 СОХРАНЕНИЕ В БД СТРОКИ С НЕКОРРЕКТНЫМИ ДАННЫМИ**

Данная ошибка возникает в случае, когда в какой либо таблице БД приложения сохранены некорректные записи (например, пустое или некорректное значение номера ЭЛН, пустые обязательные поля, строки с одинаковым значением номера ЭЛН, в т.ч. записи-дубли). Если в БД АРМ ЛПУ имеются такие записи, то возможны следующие ошибки:

- Отправка и получение ЭЛН может происходить некорректно, зависать окно статусной строки;
- Невозможно запросить номер ЭЛН из формы ЭЛН.

При этом возникает сообщение см. [Рисунок](#page-23-2) 25.

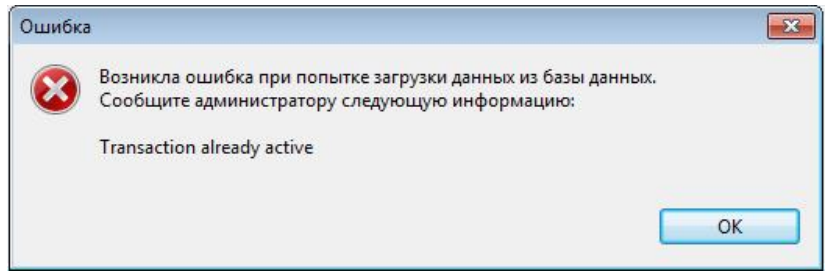

Рисунок 25

<span id="page-23-2"></span>Для решения этой проблемы необходимо подключиться к серверу базы данных PostgreSQL и удалить из базы ошибочную строку. При установке АРМ ЛПУ, вместе с БД и компонентами PostgreSQL устанавливается клиент для подключения к БД. По умолчанию находится здесь: C:\postgresql\bin\pgAdmin3.exe

В интерфейсе клиента открывается сервер PostgreSQL 9.5 см. [Рисунок](#page-24-0) 26. Имя пользователя postgres

Пароль Manager1

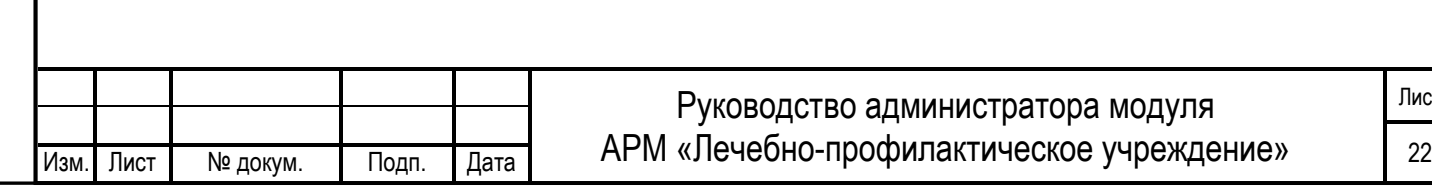

**In pgAdmin III** Файл Правка Плагины Вид Инструменты ? 食いの日間♪☆・●  $\mathscr{S}$  $\mathbb{C}^*$ Свойства Статистика Зависимости Зависимые - Группы серверов<br>- Е Серверы (3) Свойство Значение — El Cepsepы (3)<br>— ПроstgreSQL 9.5 (localh<br>— Провольданных (2)<br>— Проволь **В**Описание PostgreSQL 9.5 Служба  $\overline{\text{Xocr}}$ localhost - В Каталоги (2)<br>- Приггеры по событию (0) Annec xocta —<br>"Порт 5432 **В Фе Расширения (1)** не зашифрова Шифрование ошнұрстанне<br><mark>Файл сертификата SSL</mark>  $Ex$  Cxembi $(1)$  $\Rightarrow$  public .<br>Файл ключа SSL  $\mathcal{N}$  Сопоставления (0) **Файл корневого сертификата...** е - Сопоставления (0)<br>Домены (0)<br>- Конфигурации FTS (0) -<br>Список отзыва сертификатов ... Cжатие SSL?  $a\overline{a}$ - Словари FTS (0)<br>- Парсеры FTS (0) **ID Службы** postgresql-x64-9.5 **База данных** postares Шаблоны FTS (0) Имя пользователя postgres Функции (8) **YnaHATH DADORH**  $n_{\rm B}$ Восстанавливать окружение? Her **В. Ж. Последовательности (4)**  $T$ аблицы (21) Строка версии PostgreSQL 9.5.3, compiled by Visual C++ build 1800, 64-bit 中國 dict\_breach\_code<br>中國 dict\_contractor Номер версии  $9.5$ Последний системный OID 12368 **E** dict\_doctors<br>E dict\_fam\_relation Соединение активно? Да 15.12.2017 21:52:26 Запущен dict\_In\_dis\_reason **Конфигурация загружена** 15.12.2017 21:52:24 E-E dict\_In\_numbers\_state

Рисунок 26

<span id="page-24-0"></span>Затем открывается схема fss (пользователь fss, пароль fss) – Схемы – public – Таблицы.

Данные в АРМ ЛПУ хранятся в таблицах:

- fc\_eln\_data\_history данные листков нетрудоспособности;
- fc\_eln\_periods сведения о периодах нетрудоспособности;
- $-$  ref ln numbers список запрошенных номеров ЭЛН.

Для просмотра таблицы необходимо выделить ее в дереве таблиц и нажать на значок «Просмотр данных в выбранном объекте» см. [Рисунок](#page-24-1) 27.

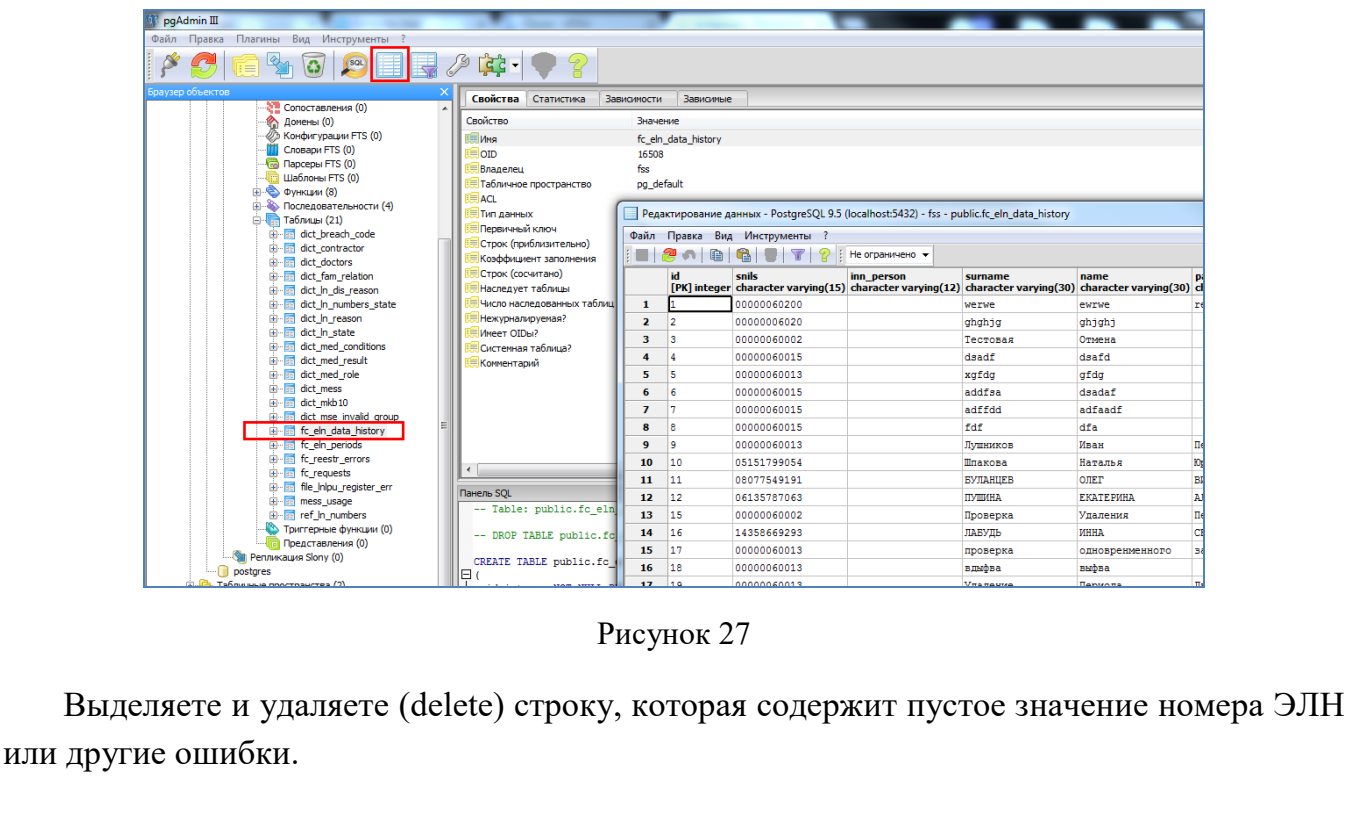

<span id="page-24-1"></span>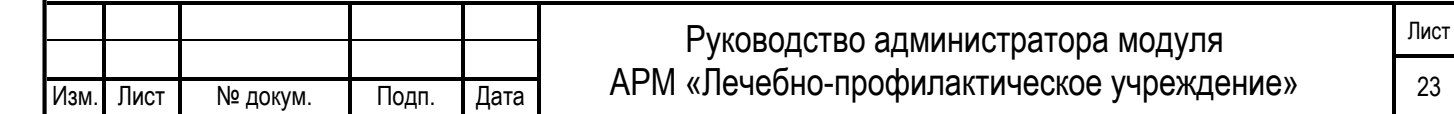

Как вариант, для поиска и удаления ошибочных записей возможно использование SQL запроса типа:

select id from fc\_eln\_data\_history where ln\_code is null;

delete from fc\_eln\_data\_history where  $id =$  ваш id;

Подп. и дата

Для открытия окна SQL запросов необходимо в главном меню нажать на значок «SQL».

*Обратите внимание! Если в этом ЭЛН были созданы периоды нетрудоспособности, сначала необходимо удалить их. Периоды нетрудоспособности хранятся в отдельной таблице fc\_eln\_periods и связаны с fc\_eln\_data\_history по номеру ЭЛН. Просмотр и удаление периодов аналогично, описанному выше.*

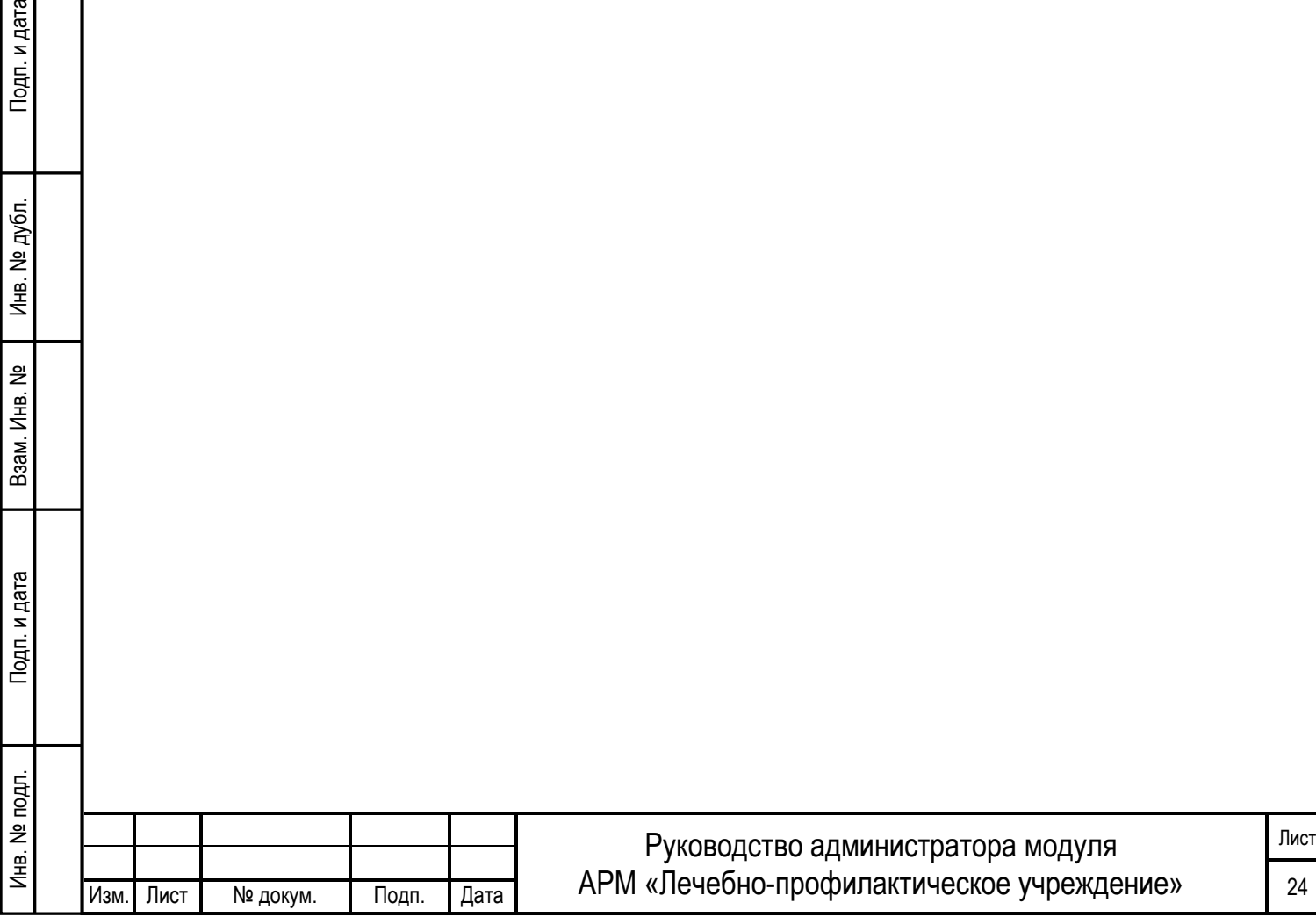